# **SmartPay Plus**

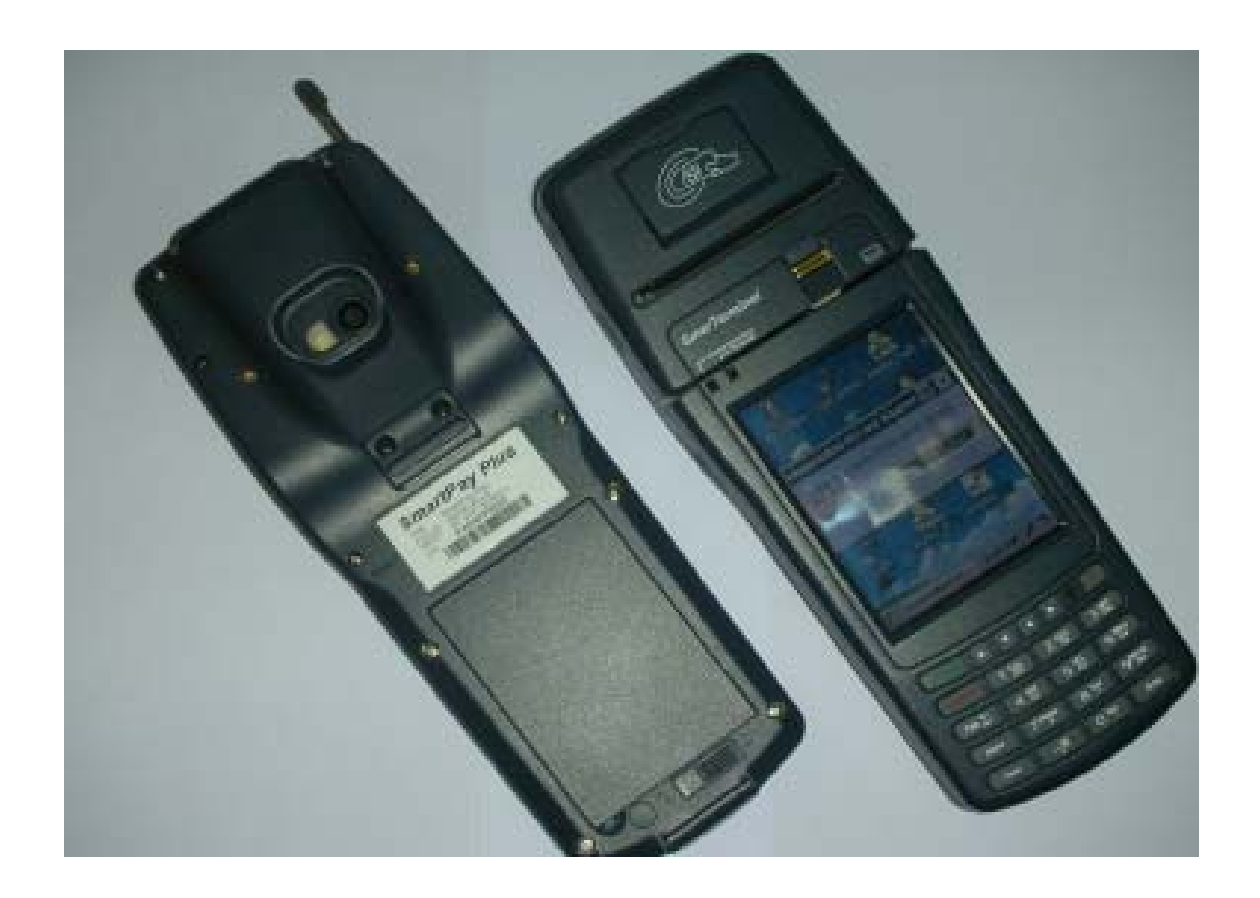

# **Quick Reference Guide**

**Sammi Paytech co.,ltd Ver 1.0 June. 2010** 

# **Disclaimer**

**.** 

**SmartPay Plus are registered trademarks of SAMMIPAYTECH Co., Ltd.**

**All other brand names, product names, or trademarks belong to their respective holders.** 

**Head Quarters SAMMIPAYTECH Co.,Ltd. 496 Woncheon-dong, youngtong-gu, Suwon-shi, Kyungki-do, Korea Tel. 82 -31-211-5596~7 / Fax. 82-31-217-8254 Web. www.sammipaytech.com**

**Sales Office 1057-3 Namhyun-dong, Goanak-gu, Seoul-shi, Korea Email. sales@smartpaytech.com Web. www.sammipaytech.com**

#### **FCC Compliance Information**

This equipment has been tested and found to comply with the limits for a Class A digital device, pursuant to part 15 of the FCC Rules.

These limits are designed to provide reasonable protection against harmful interference when the equipment is operated in a commercial environment. This equipment generates, uses, and can radiate radio frequency energy and, if not installed and used in accordance with the instruction manual, may cause harmful interference to radio communications. Operation of this equipment in a residential area is likely to cause harmful interference in which case the user will be required to correct the interference at his own expense.

#### **Caution**

Modifications not expressly approved by the party responsible for compliance could void the user's authority to operate the equipment

# **This device complies with Part 15 of FCC Rules. Operation is subject to the following twoconditions**:

(1) the device may not cause interference, and

(2) the device must accept anyinterference, including interference that may cause undesired operation of this device.

#### **IMPORTANT NOTE:**

#### **FCC RF Radiation Exposure Statement:**

This equipment complies with FCC RF radiation exposure limits set forth for an uncontrolled environment. This equipment should be installed and operated with a minimum distance of 20 centimeters between the radiator and your body.This transmitter must not be co-located or operating in conjunction with any other antenna or transmitter.

**NOTE:** THE MANUFACTURER IS NOT RESPONSIBLE FOR ANY RADIO OR TV INTERFERENCE CAUSED BY UNAUTHORIZED MODIFICATIONS TO THIS EQUIPMENT. SUCH MODIFICATIONS COULD VOID THE USER'S AUTHORITY TO OPERATE THE EQUIPMENT.

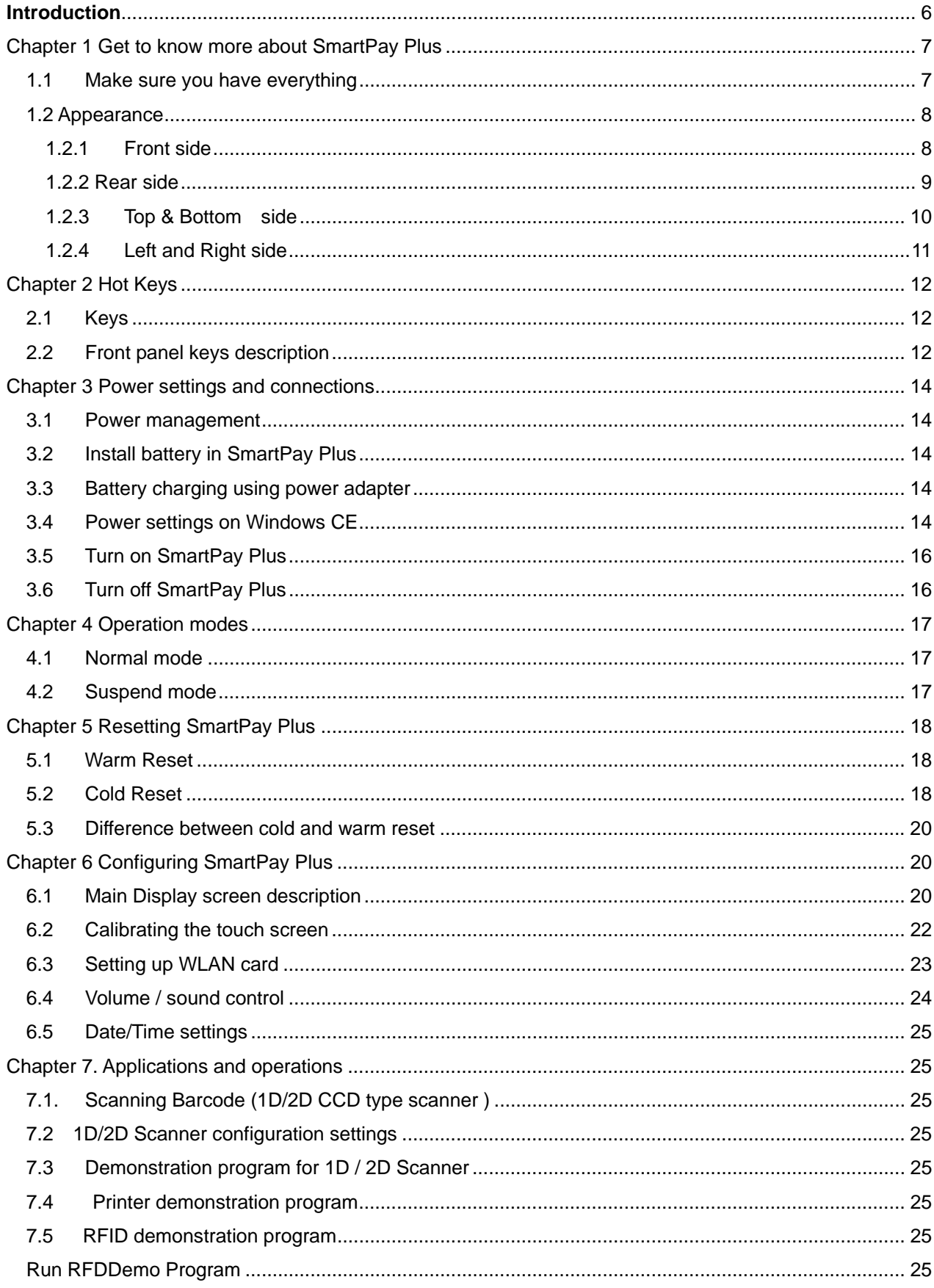

#### **Table of Contents**

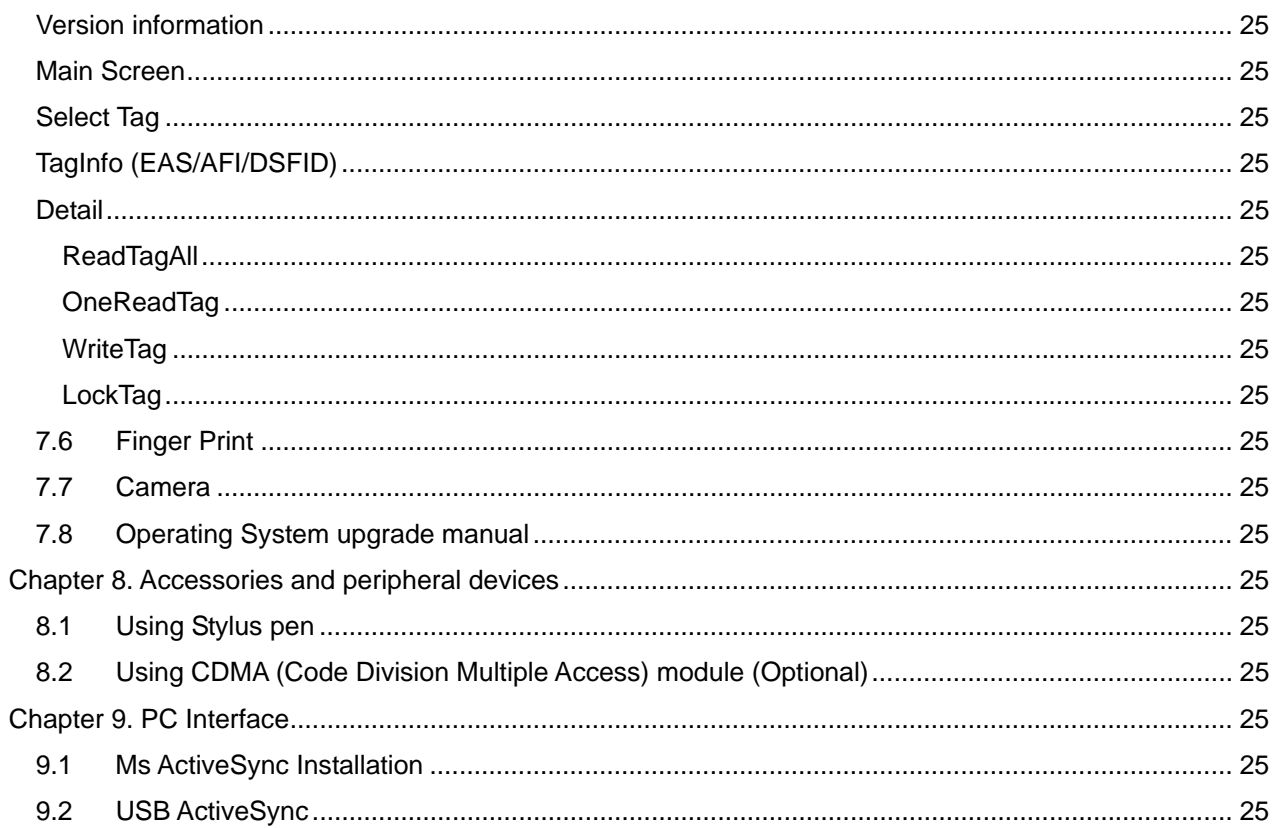

# **Introduction**

This quick reference guide allows you to use all the advanced features of SmartPay Plus effectively. Please go through it once before using SmartPay Plus handheld terminal.

# *Chapter 1 Get to know more about SmartPay Plus*

#### **1.1 Make sure you have everything**

- $\checkmark$  SmartPay Plus main unit
- $\checkmark$  Stylus Pen
- $\checkmark$  Standard battery pack (1800 mAH Li-ion)
- $\checkmark$  Power adapter
- $\checkmark$  Synchronization cable (USB cable)
- $\checkmark$  Backup battery 110mA Lithium-ion (Embedded)

#### **Optional accessories**

- $\checkmark$  Docking station (Desktop and vehicle)
- $\checkmark$  Protective carrying case
- $\checkmark$  Synchronization cable (Serial)

# **1.2 Appearance**

**1.2.1 Front side** 

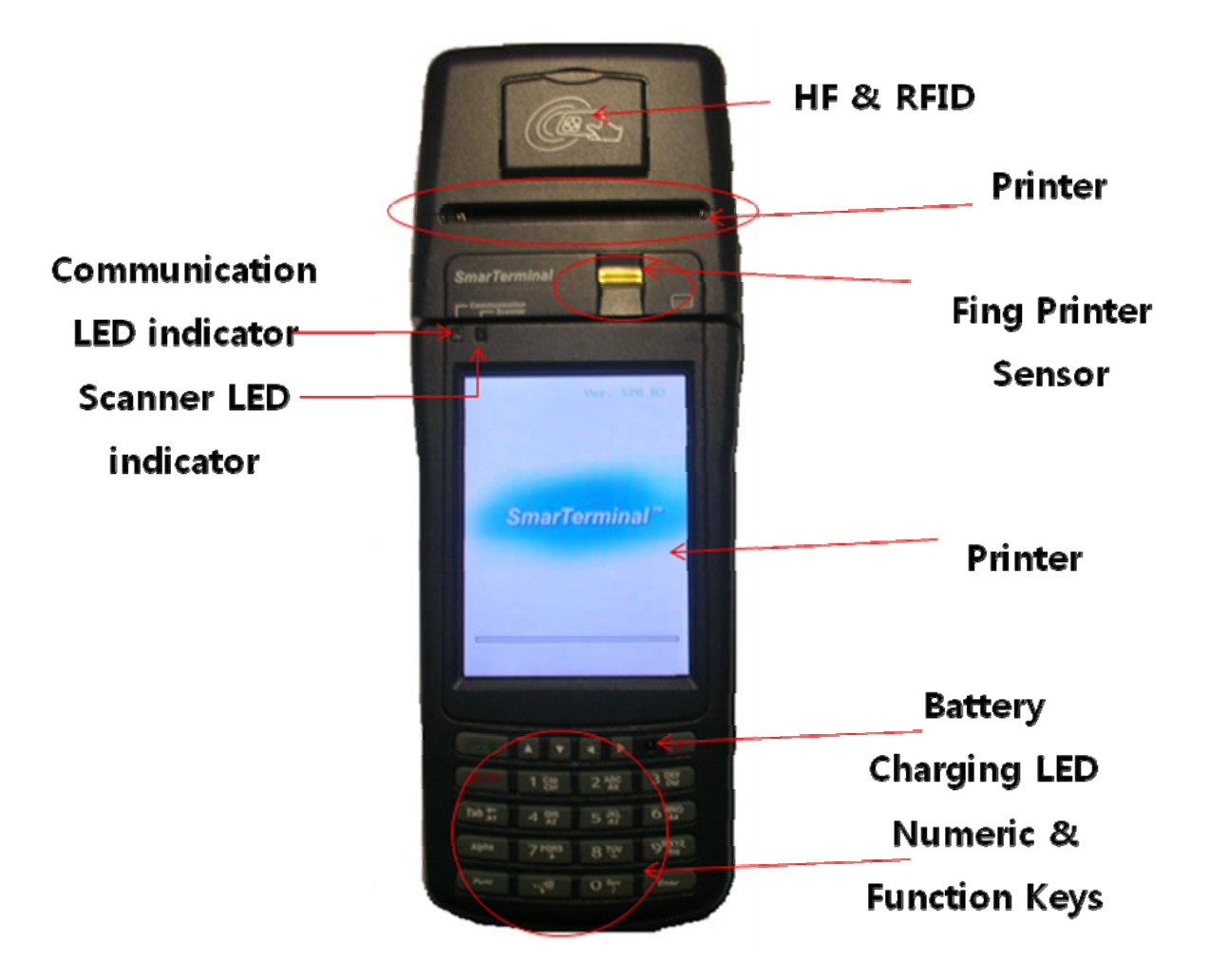

#### **Features and description**

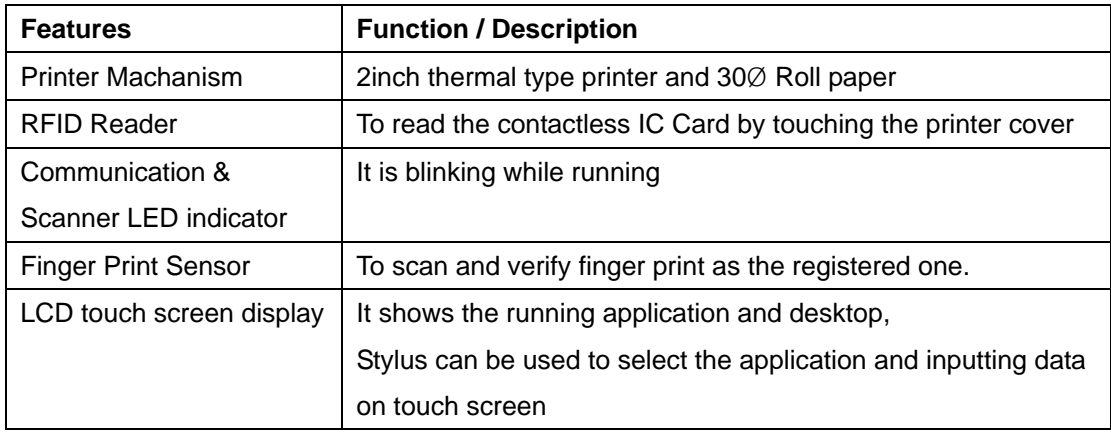

### **1.2.2 Rear side**

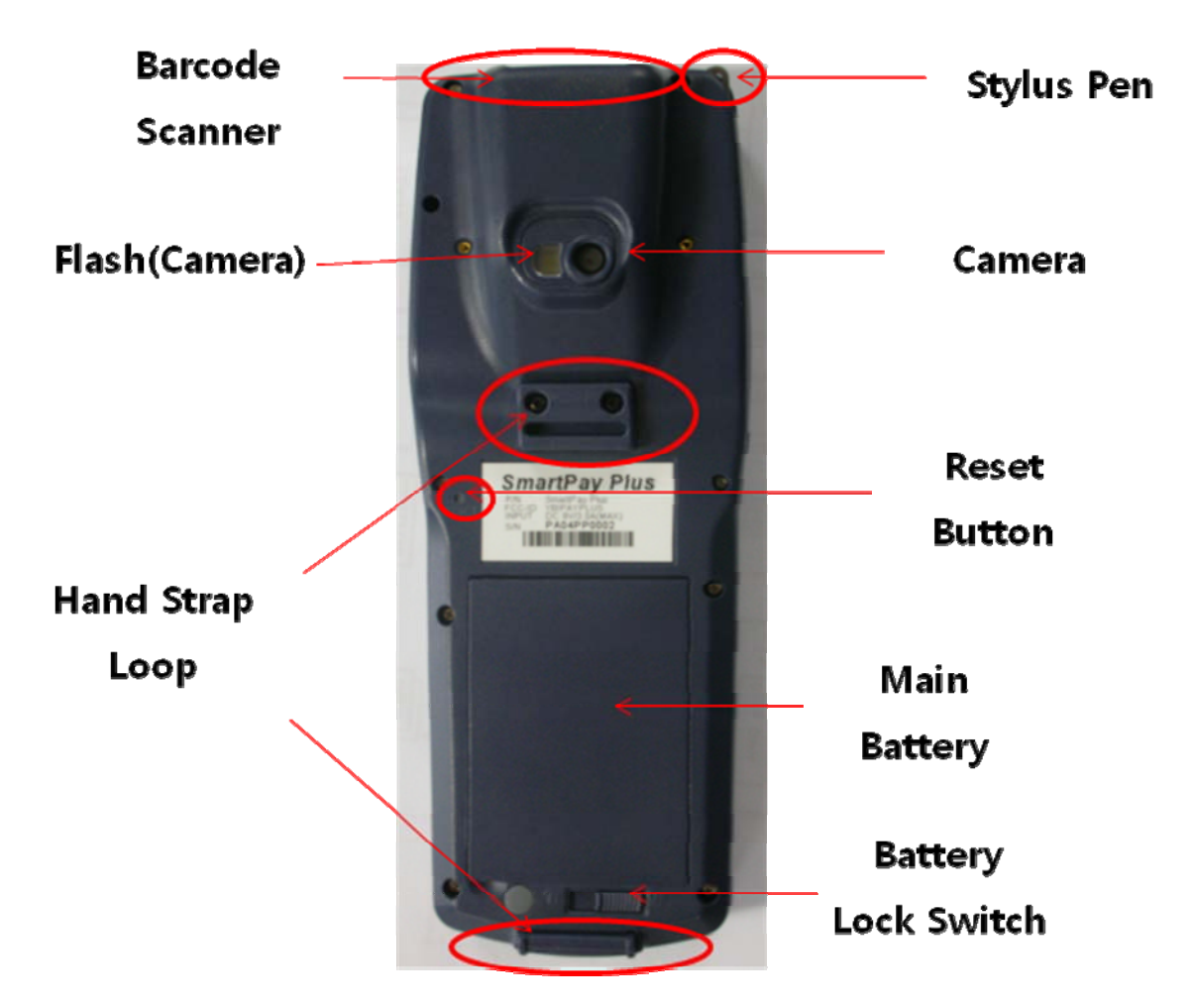

#### **Rear panel features**

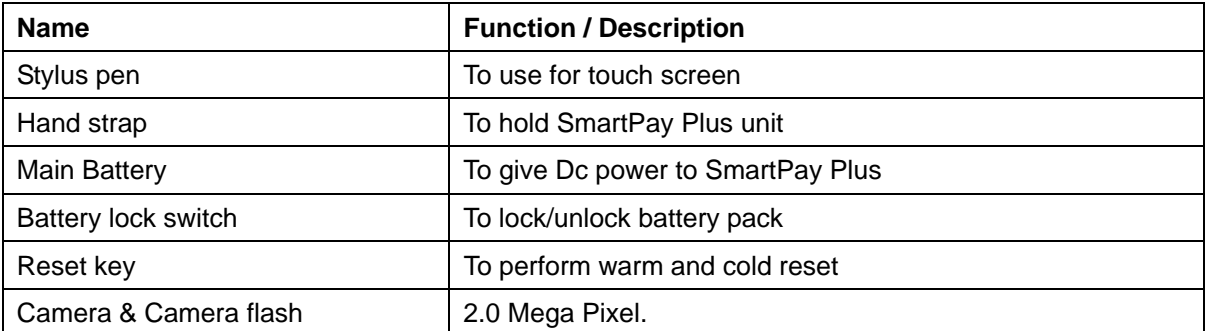

### **1.2.3 Top & Bottom side**

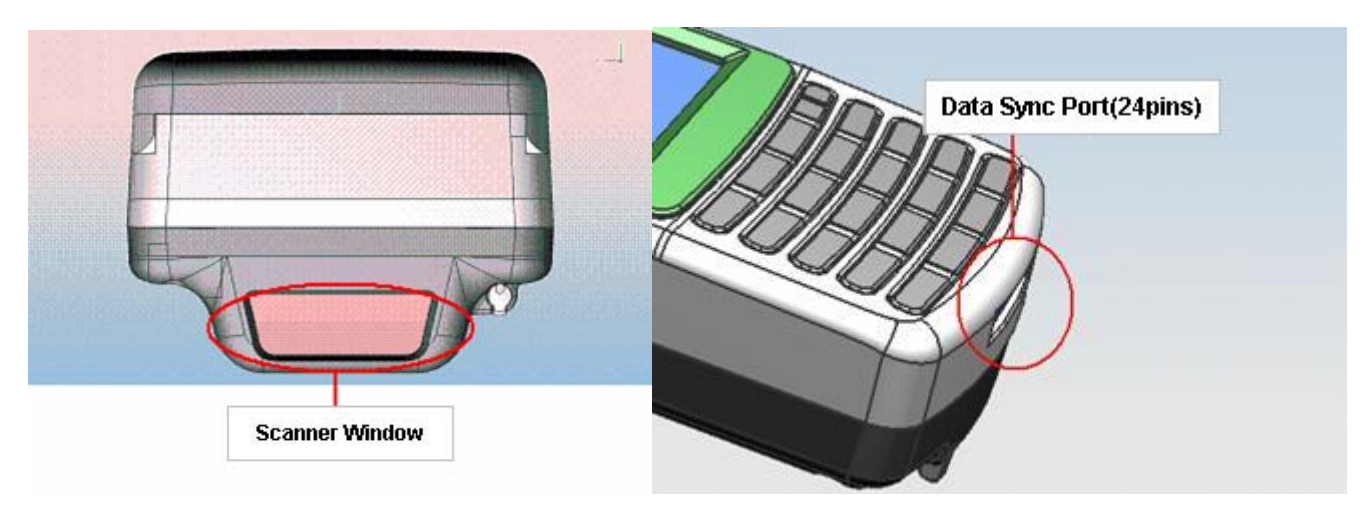

# **Features and description**

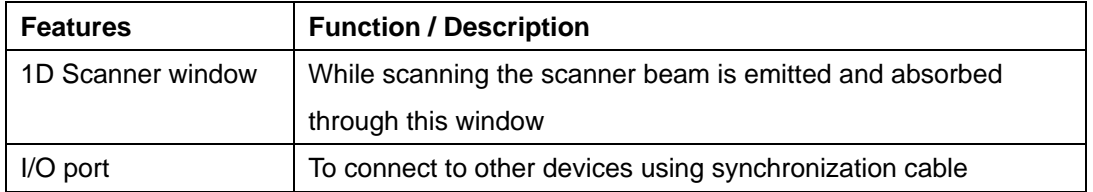

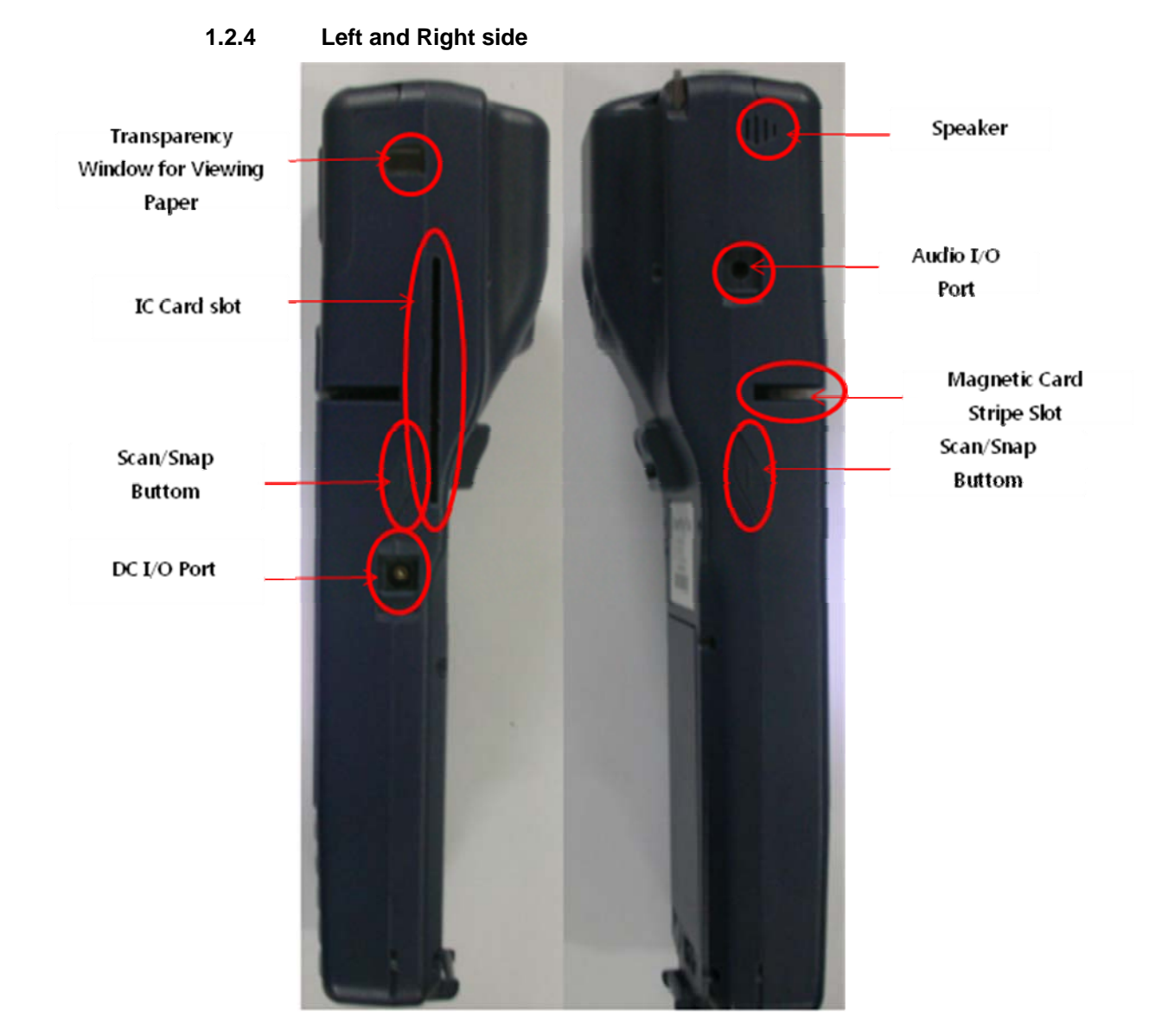

#### **Features and description**

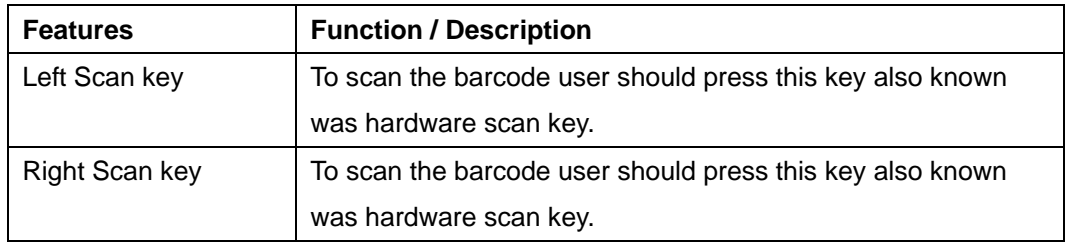

# *Chapter 2 Hot Keys*

# **2.1 Keys**

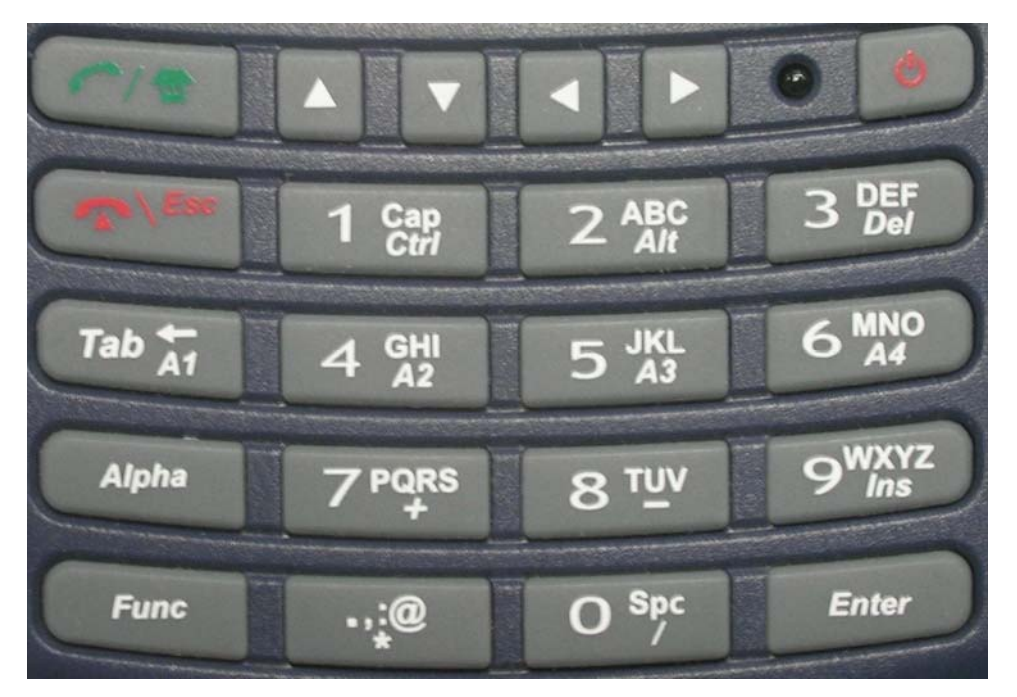

### **2.2 Front panel keys description**

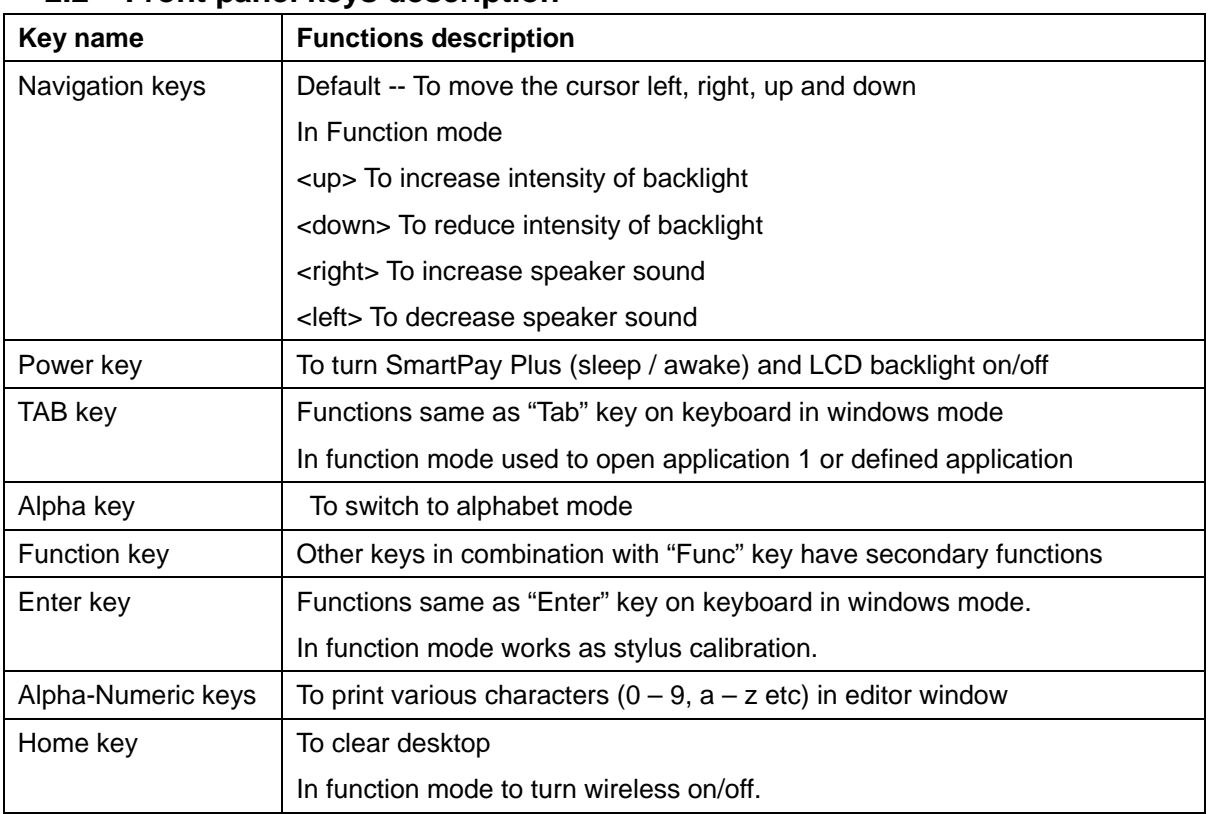

#### **Alpha-numeric Keys functions in different modes**

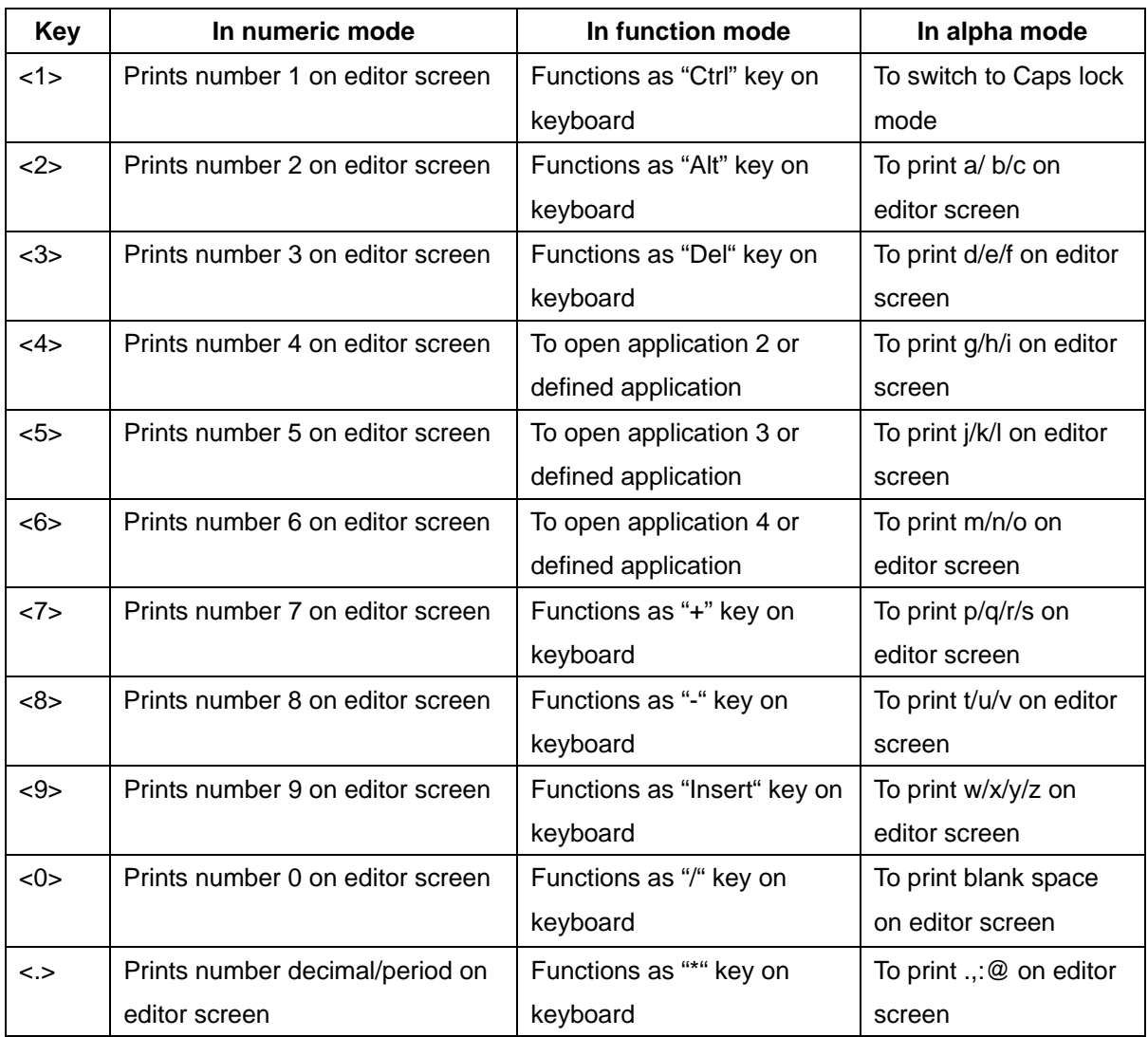

#### **LED colors and description**

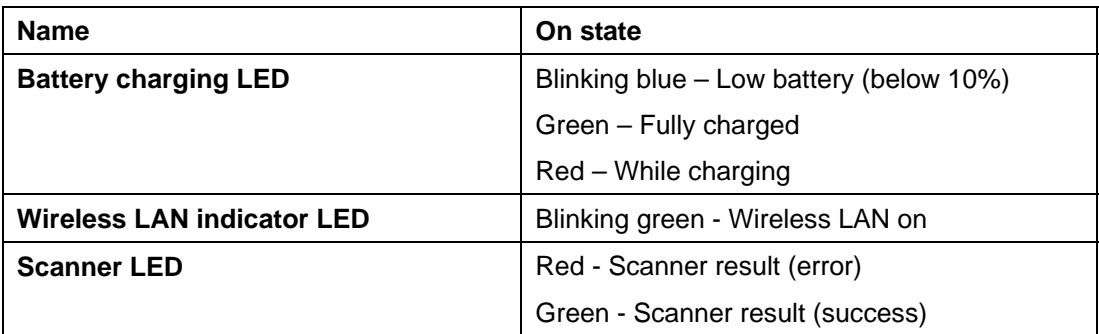

# *Chapter 3 Power settings and connections*

#### **3.1 Power management**

SmartPay Plus works on DC power.

A standard lithium ion battery pack (7.4V, 1800 mAH) is provided for Dc power input to SmartPay Plus.

Charging time is 5 hours with 10 operation and 100 standby hours.

Battery low (below 10%) condition is indicated with Blue power LED.

In order to support SmartPay Plus in low battery state, there is an inbuilt 110 mAH rechargeable backup battery provided, it has backup time of 2.7 hours without main battery (in sleep mode).

For charging both main and backup batteries an AC adapter 100-240 V 50/60 Hz and 9 V/ 2~3A DC output is provided with power cord.

**Note: Never use SmartPay Plus unit without main battery.** 

#### **3.2 Install battery in SmartPay Plus**

Detach the hand strap end on rear side of SmartPay Plus. Unlock the Battery lock switch. Slid the battery latch upwards and insert the battery pack given with the correct polarity. **Note: Only use the batteries which are provided for SmartPay Plus units.** 

#### **3.3 Battery charging using power adapter**

Connect power cord from AC power supply to AC adapter/charger. Connect Ac adapter to SmartPay Plus through DC input jack present on bottom side. While charging power LED will be red, after fully charged it will be green. Backup battery also gets charged during this time. Charging time is 5 hours.

#### **3.4 Power settings on Windows CE**

To check the battery status

Start > Settings > Control panel > Power > Power properties > battery > power (main battery / backup battery)

It shows the charged status of both main and back batteries.

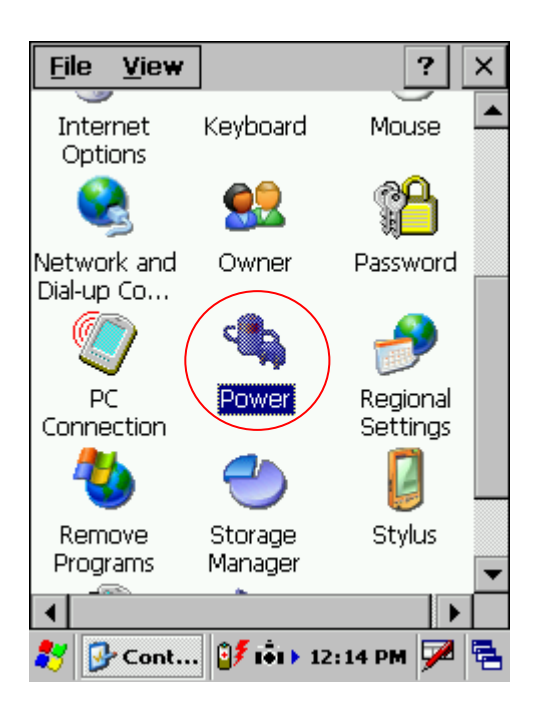

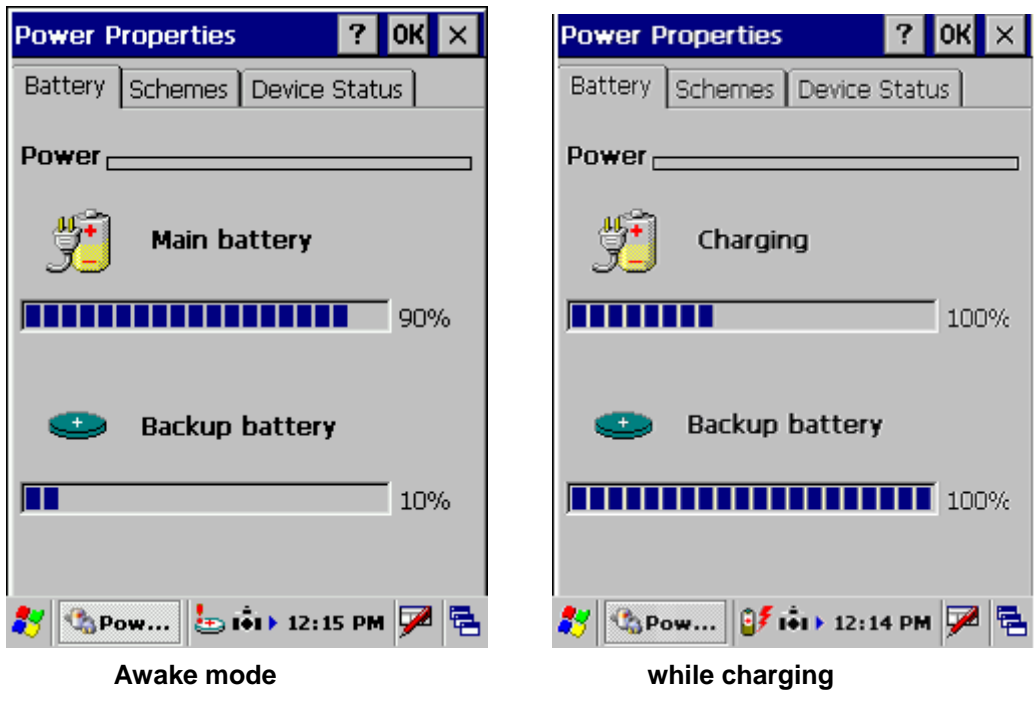

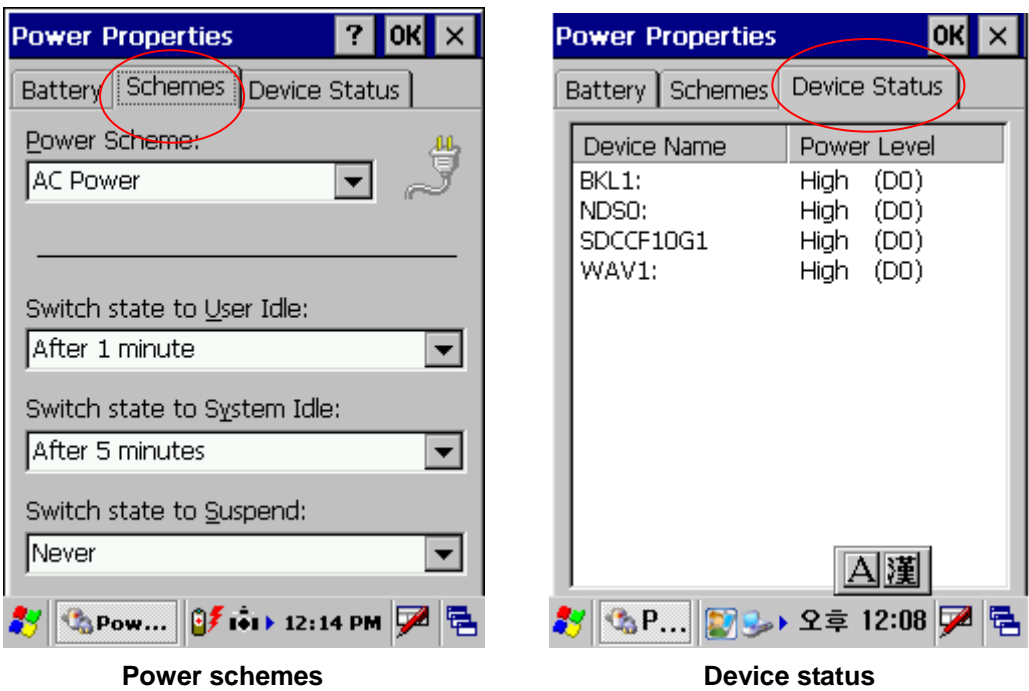

### **3.5 Turn on SmartPay Plus**

Check the backup battery switch position, to turn on SmartPay Plus unit it has to be up position. Use stylus pen to turn it on.

Connect the main battery to SmartPay Plus main unit. Make sure that battery is fully charged for 5 hours, before it is used first time.

# **3.6 Turn off SmartPay Plus**

To power off SmartPay Plus, hold the power key for 3 seconds, which will put the unit in sleep mode. LCD backlight can be turned on/off by one touch on/off of the power key.

# *Chapter 4 Operation modes*

### **4.1 Normal mode**

In normal mode all functions will be available and SmartPay Plus will be active.

# **4.2 Suspend mode**

In suspend mode SmartPay Plus will look, as if it is turned off.

SmartPay Plus can be put in suspend mode in following ways:

- 1 Holding down the power key for 3 seconds, when it is on.
- 2 If main battery fails.

# **Note : If SmartPay Plus is not operated for specified period it can be switch to suspend mode, this time can be set as follows**

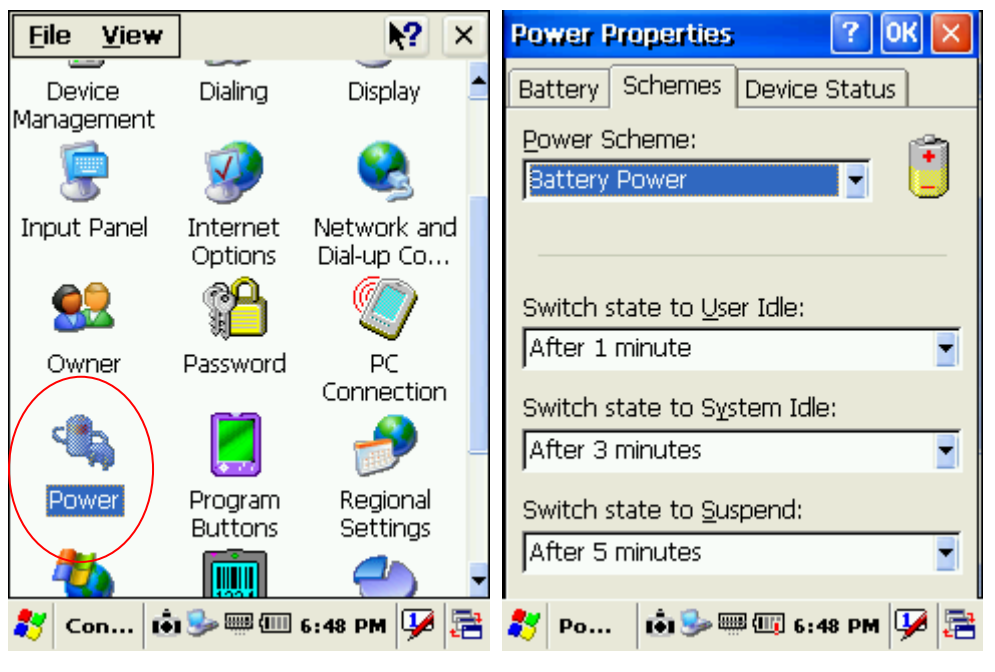

**Start > settings > control panel > power properties > schemes > battery power** 

SmartPay Plus can be put back in active mode in following ways:

- 1 One press of power button, when SmartPay Plus unit is off.
- 2 By putting it in powered docking station.
- 3 By replacing the batteries with charged ones and press power button.

# *Chapter 5 Resetting SmartPay Plus*

Resetting means closing all applications and refreshing RAM (Random Access memory) This is done in two ways:

### **5.1 Warm Reset**

If handheld hangs in between and stops responding, please perform warm reset. In order to perform warm reset, press (one touch) software reset button till handheld starts rebooting. Warm reset restarts the handheld by closing all the running programs. Always try warm reset first, if handheld do not respond, then try cold reset. The data which is not saved will be deleted and the saved data will remain in the appropriate directory.

# **5.2 Cold Reset**

A cold reset clears the entire contents of RAM, including programs and data loaded in the Object Store (system memory). But the data on the "Flash Disk" will remain as it is, so it is necessary to store the important applications on "Flash Disk" before cold reset.

The memory capacity of "Flash Disk" is 512MByte.

The operating system is reloaded and any applications set up for automatic installation are reinstalled. Cold reset is only recommended when all other procedures fail and SmartPay Plus stops working. Follow the instructions below for the cold reset

#### **Method 1**

- 1 Release the lower clip of the hand strap.
- 2 Remove the battery pack.
- 3 Slid backup battery switch down and then again up to reset backup battery.
- 4 Reinstall the battery pack.

Following screen shots shows the cold reset functioning.

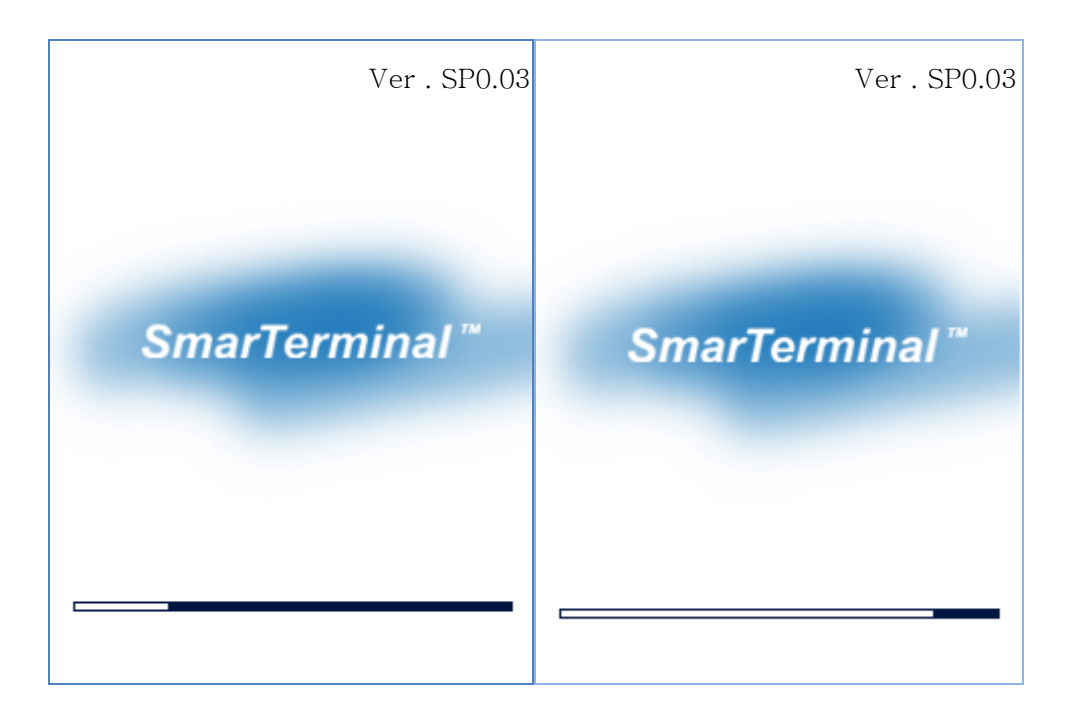

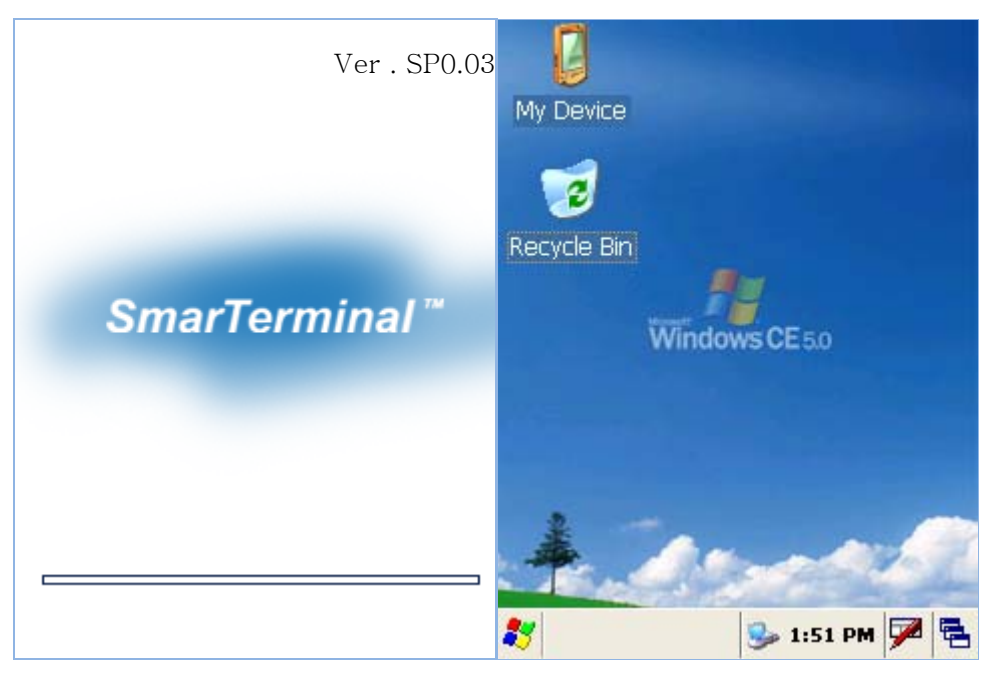

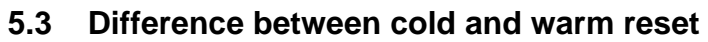

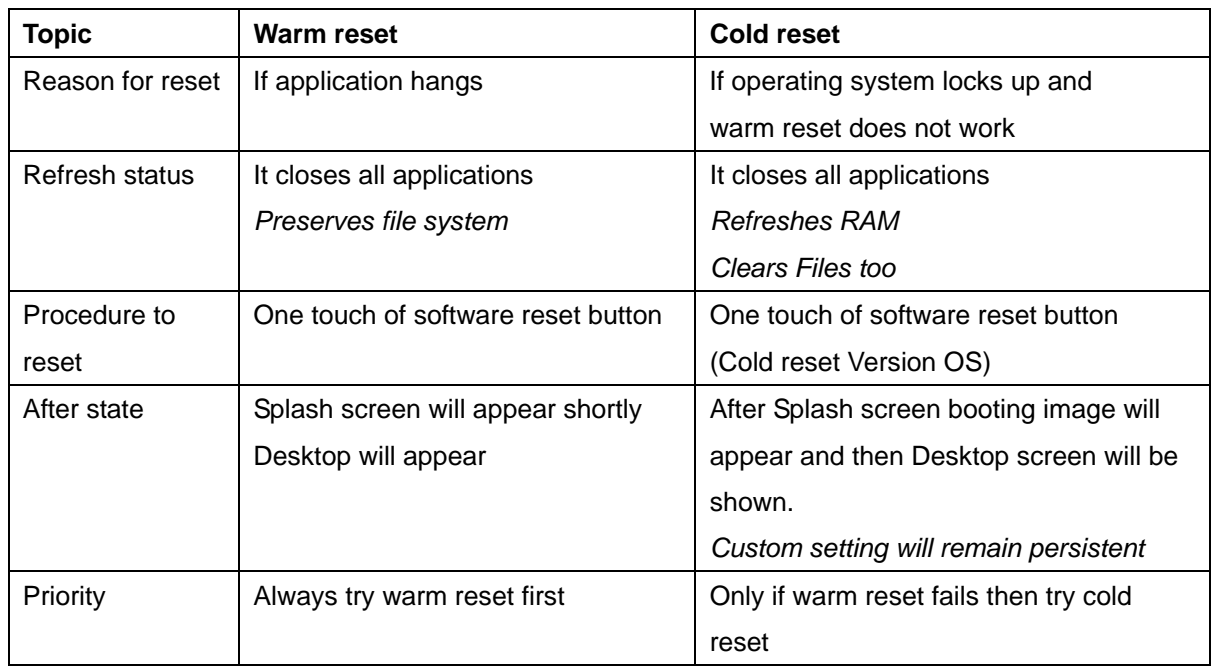

# *Chapter 6 Configuring SmartPay Plus*

# **6.1 Main Display screen description**

Following is the display screen picture

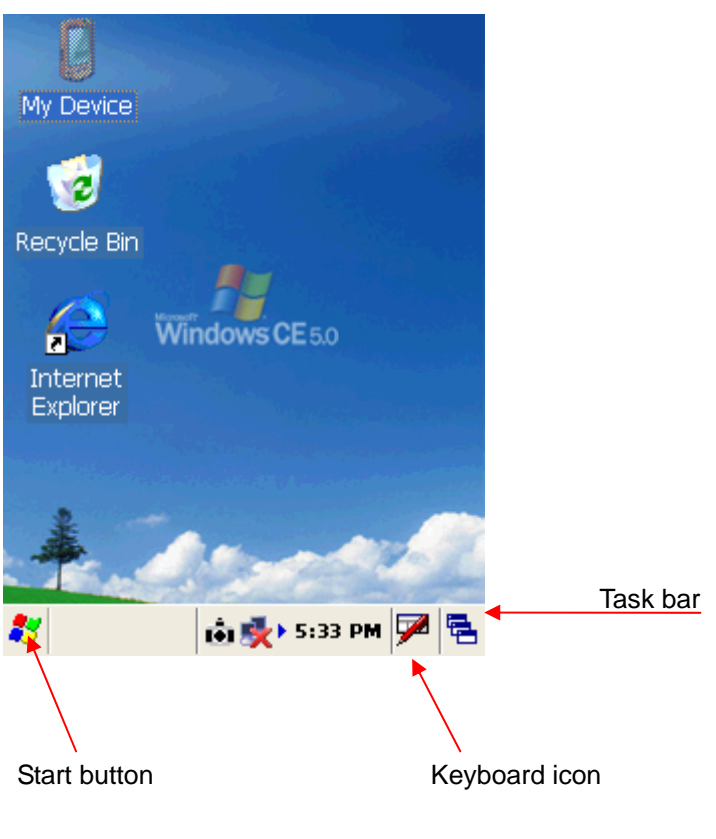

It has the following

1 Task bar

2 Start button

**1 Task bar**: The task bar at the bottom of the screen displays the start menu icon, icons for the active programs, the current time and system icons for utilities loaded in memory.

It has keyboard icon, which opens and hides the soft input panel (SIP).

It has a button which shows present power status of SmartPay Plus i.e. either AC (power cord) while charging, backup battery in low power conditions.

Task bar allows user to open and close the programs or utilities.

# **2 Start button:**

Start button is at the left corner in the task bar which allows opening start menu.

Start menu has the following options

**Programs** > shows all the installed program list as well as user can run the programs from sub-menus

**Favorites** > User can set the internet favorites and the necessary programs

**Documents** > list of latest open documents

#### **Settings** > Control Panel

Network and Dial-up connections

Taskbar and start Menu

**Help** > Win CE help manual

**Run command** > To run programs directly

#### **Soft Input panel (SIP)**

The keyboard button allows user to open or close the onscreen keyboard. The keys of a keyboard can be used by tapping them using stylus pen.

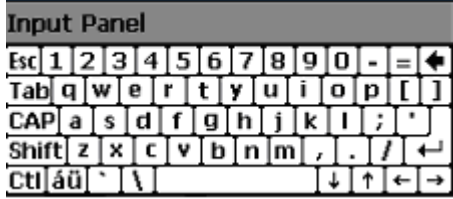

### **6.2 Calibrating the touch screen**

In order to use stylus pen on touch screen it is necessary to calibrate the screen first

It can be done in following ways

Start > settings > control panel > stylus icon > Double tap / calibration

Double tap – Use the grid to set the double tap sensitivity for speed and physical distance between the taps.

Calibrate - Hit the recalibrate button and touch the points shown on the screen till it says calibration over.

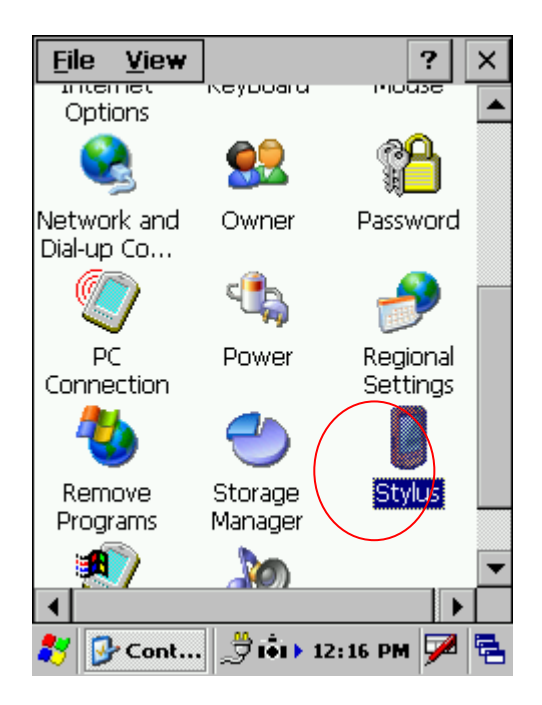

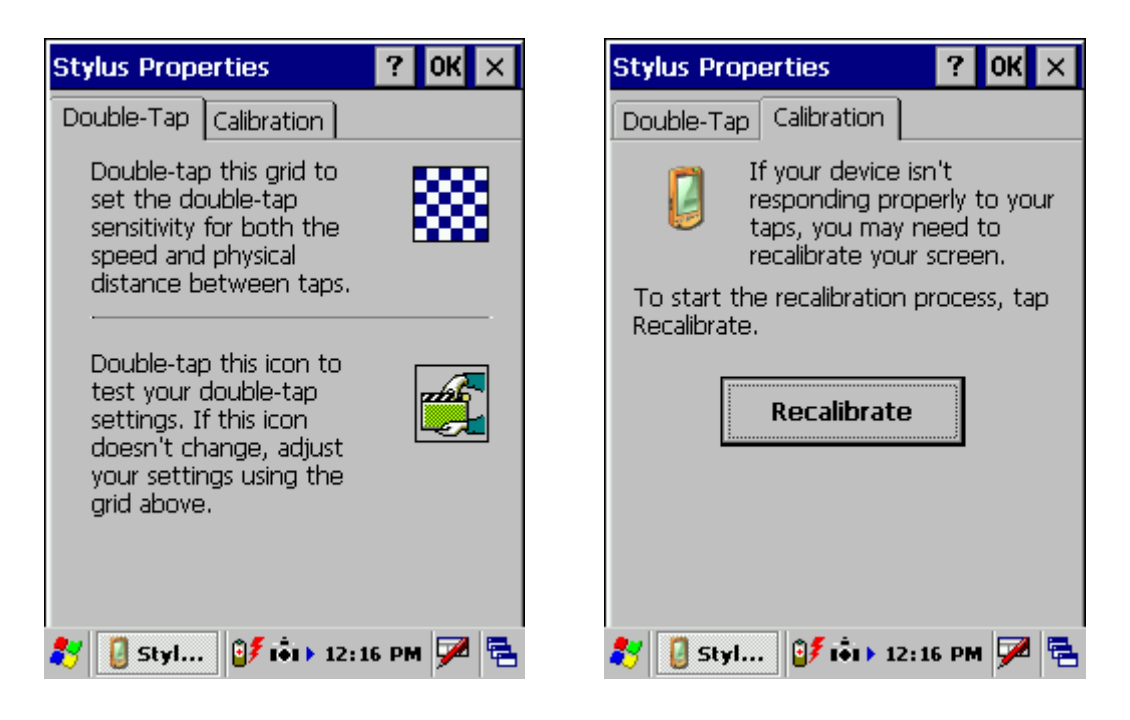

# **6.3 Setting up WLAN card**

In order to set WLAN settings

1 Open wireless settings screen using Function + home key, same key combination can be used again to exit the wireless LAN.

2 Select the network which need to be accessed and tap the connect button.

3 To add a new network, double tab on Add new and select the network from the list.

4 confirm it using <Ok> or press <Enter> key on keyboard.

To change the settings of wireless LAN

Start > Settings > Network and Dial-up Connections, Right mouse click and select properties on Wireless network

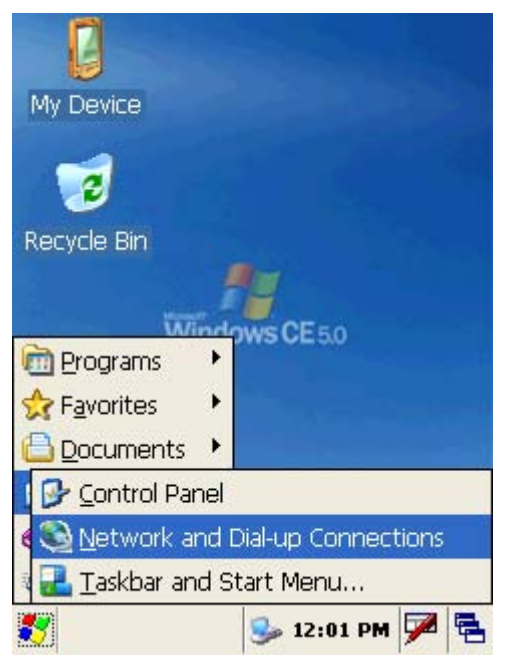

For IP address

Obtain an IP address via DHCP (Dynamic host configuration protocol) > to get automatic IP address, if this fails

Specify an IP address > Enter IP address and Server address and select <OK>, it connects to the network. User can use any browser to access internet.

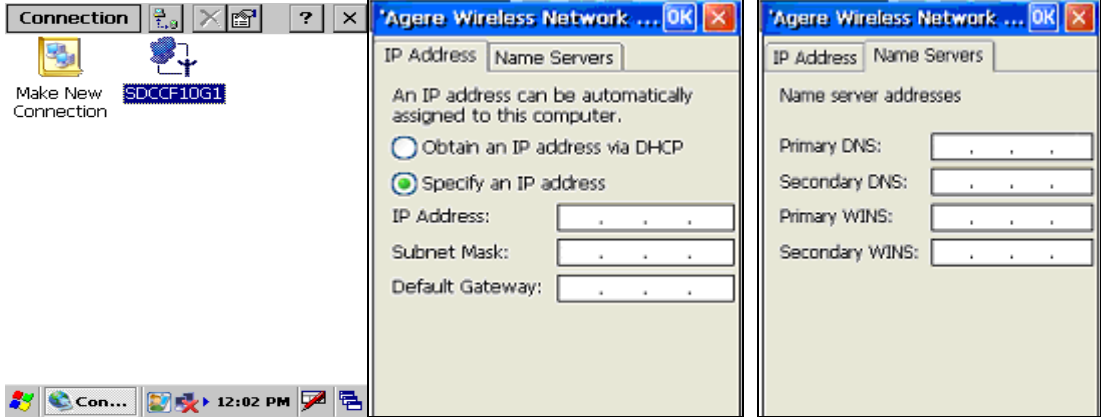

# **6.4 Volume / sound control**

In Function mode Right and left navigation keys can be used to use to increase and decrease the sound. User can check the sound intensity with the background sound which is generated while increasing and decreasing the volume through application

Start > settings > control Panel > Volume/sound

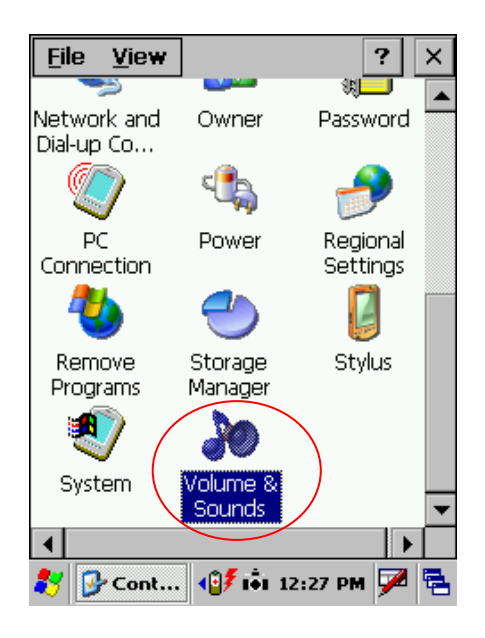

**Volume** - Adjust the volume as per the requirement using slider and check boxes.

**Sound** - Select sounds as per the requirement for each event.

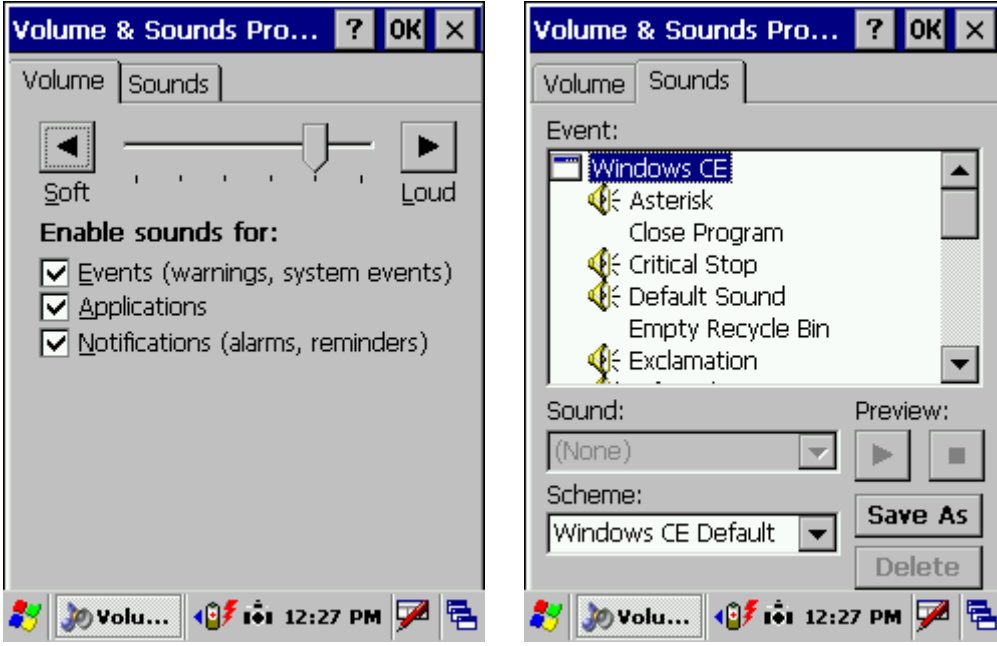

# **6.5 Date/Time settings**

In order to set date and time do the following

#### **Method 1**

Start > settings > control panel > Date and time > Date and time properties dialog will show up.

#### **Method 2**

Double tap on the time on the task bar which will open up Date/time properties screen.

Change Date and time as per the requirement.

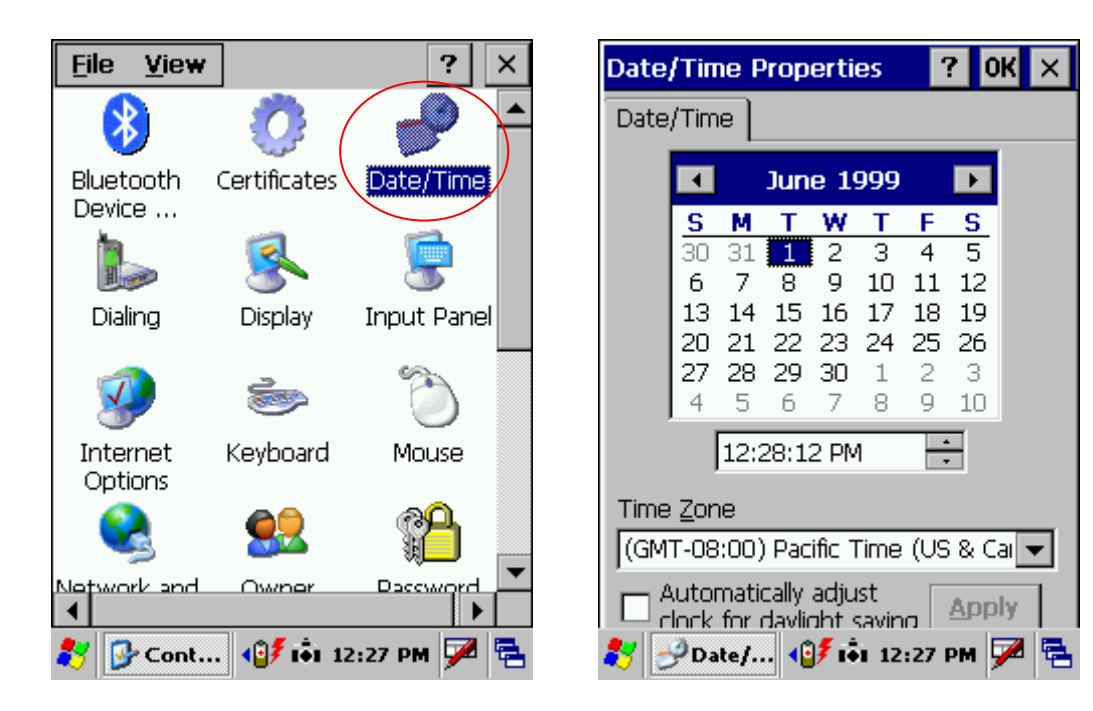

# *Chapter 7. Applications and operations*

# **7.1. Scanning Barcode (1D/2D CCD type scanner )**

CCD Charge coupled device technology scanner consists of a series of light-sensitive circuits that capture the reflected light and register its intensity and color after it is reflected from a series of mirrors. It utilizes the same technology that video cameras use.

Following procedure is used to read barcodes

1 Execute the application for bar code reading Start > Programs > Scanning > ScanDemo application or use the icon on desktop

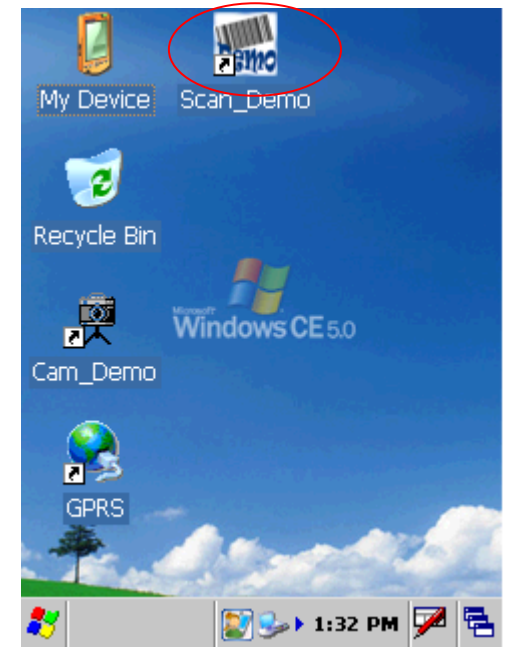

It runs in the background, user can find out by the bar code icon in system tray

- 2 Aim the scanner window at the barcode
- 3 Press Left or right barcode scan button for 5 seconds
- 4 Aim the laser beam at the center of the barcode
- 5 check the scanning result either with beep sound or scanner LED indicator Red > Error

Green > success

If there is an error, repeat the procedure till the barcode gets successfully read

Correct scanning method Wrong scanning method

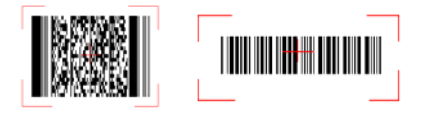

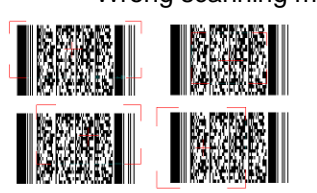

# **7.2 1D/2D Scanner configuration settings**

Select Start > Programs > Control panel > Scanner configuration icon

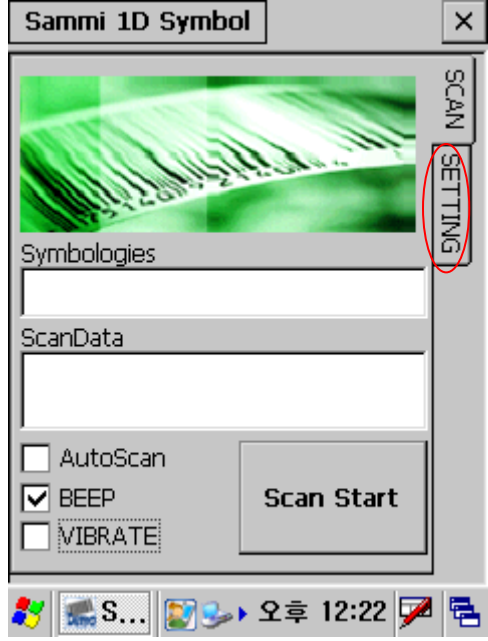

Before you begin

This Application consists of the following 5 Tabs.

- 1. Basic -- Changes the default settings of Barcode scanner.
- 2. Symbologies -- Select the types of Symbologies.
- 3. Detail -- Changes barcode symbology parameter settings in SmartPay Plus.
- 4. Options -- Set the other functions of the scanner like Sound and Scan Key change.
- 5. About -- Shows the scanner configuration version and scanner firmware version.

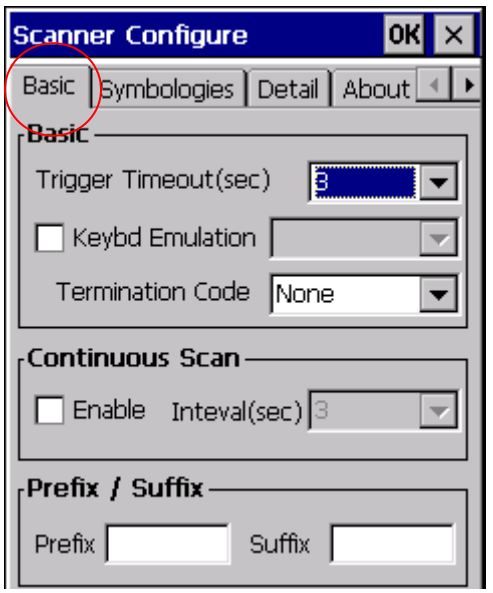

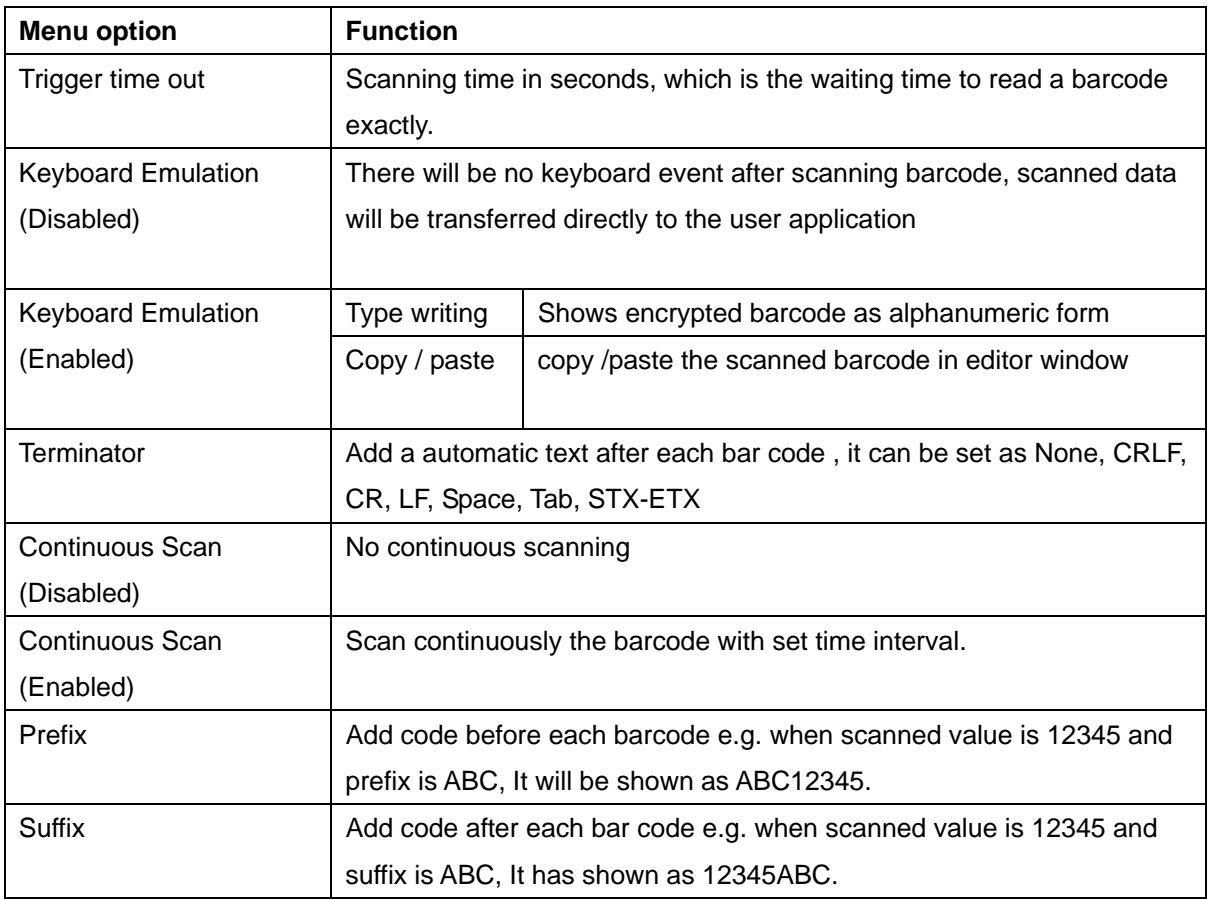

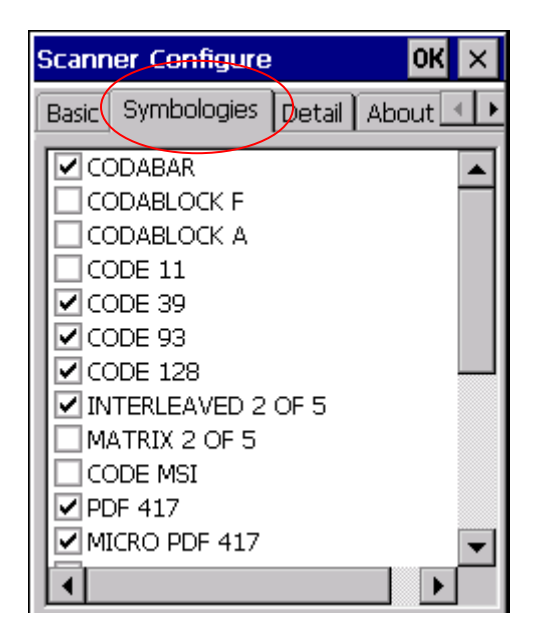

Check mark means select the barcode type for scanning, the unmarked barcodes will not be scanned.

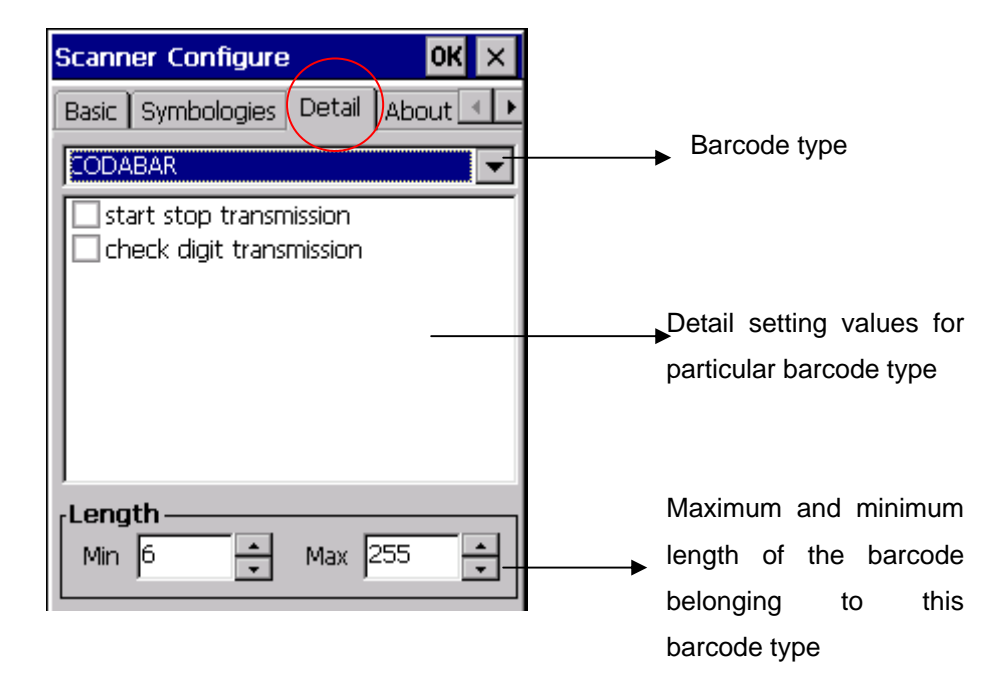

#### **Options**

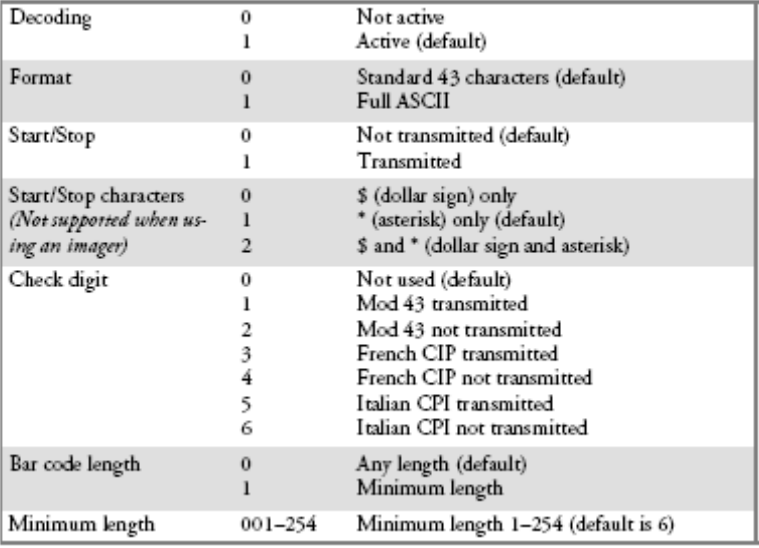

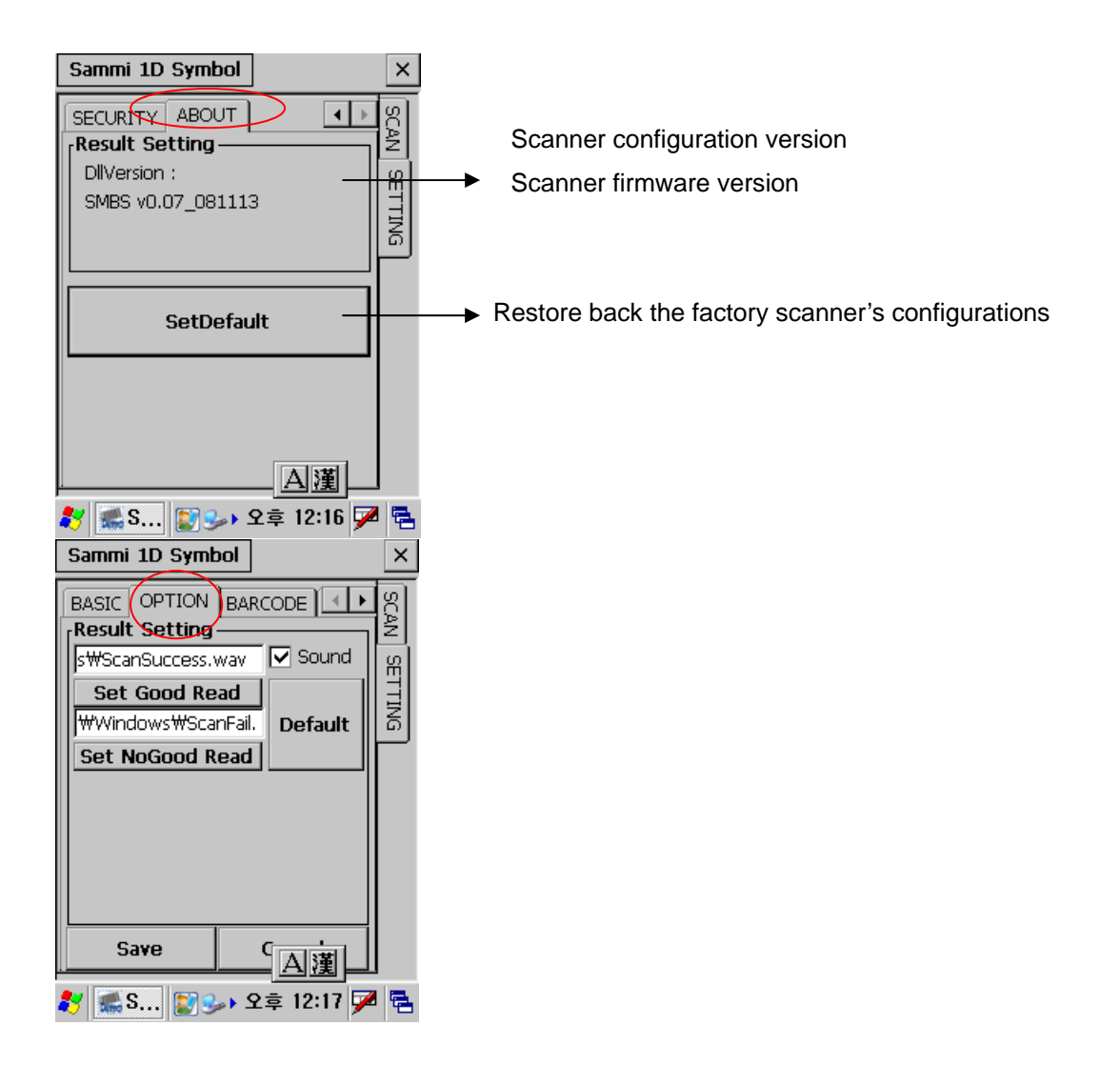

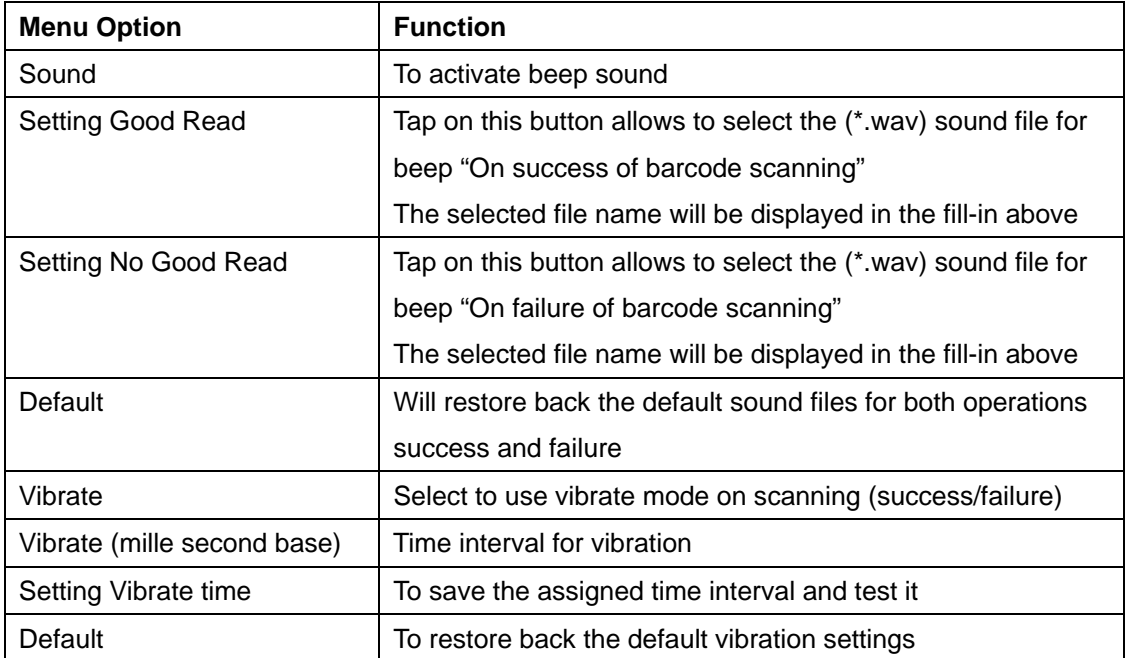

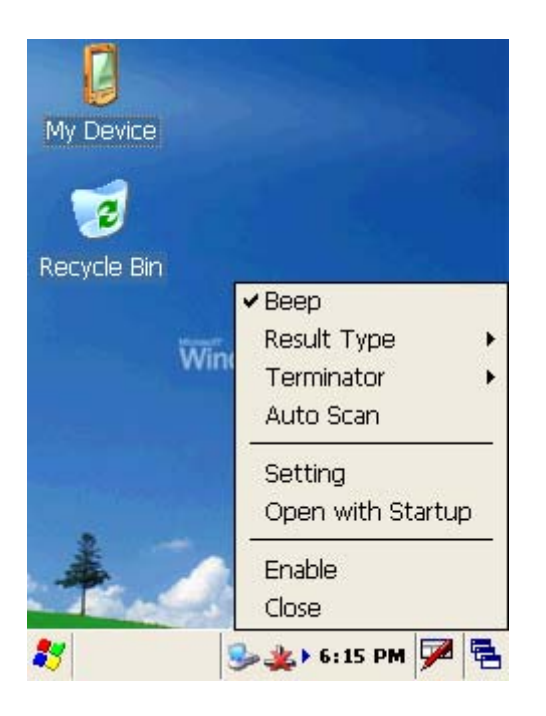

# **7.3 Demonstration program for 1D / 2D Scanner**

To start the demonstration program Start > Programs > Scanner > ScanDemo

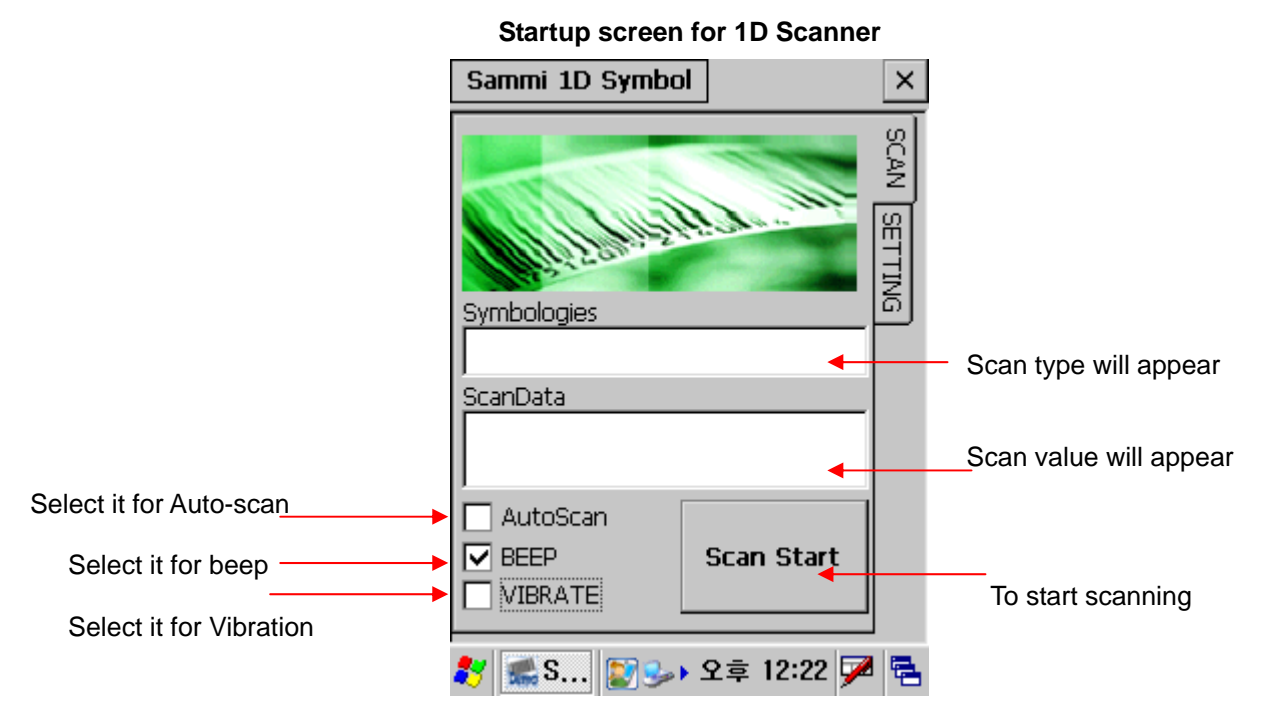

**Startup screen for 2D Scanner – Scanner waiting screen** 

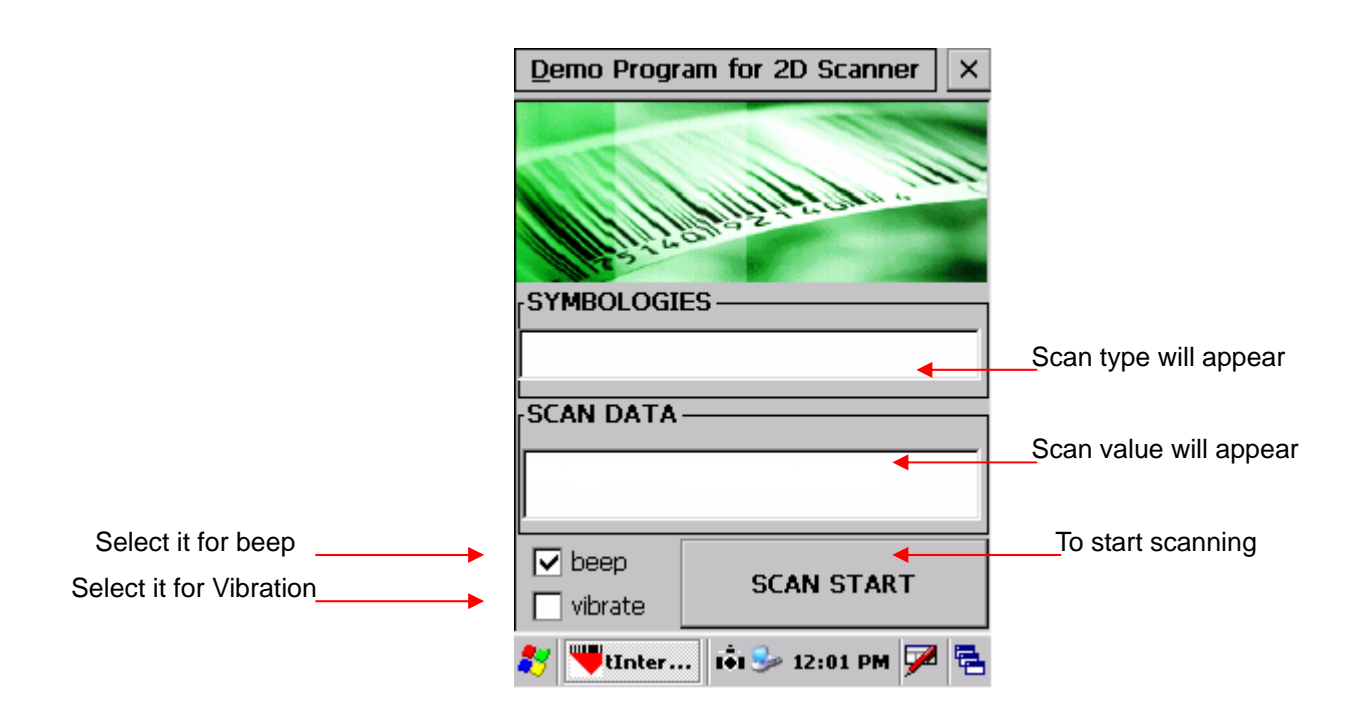

For Scanning bar code user can either press SCAN START button once or one of the hardware buttons on the left/right side of the SmartPay Plus unit. The result will be same for both procedures.

After **successful** barcode scanning the scan type and value will be displayed in respective fill-ins

On **failure** of barcode scanning Scan fail and try again messages will appear

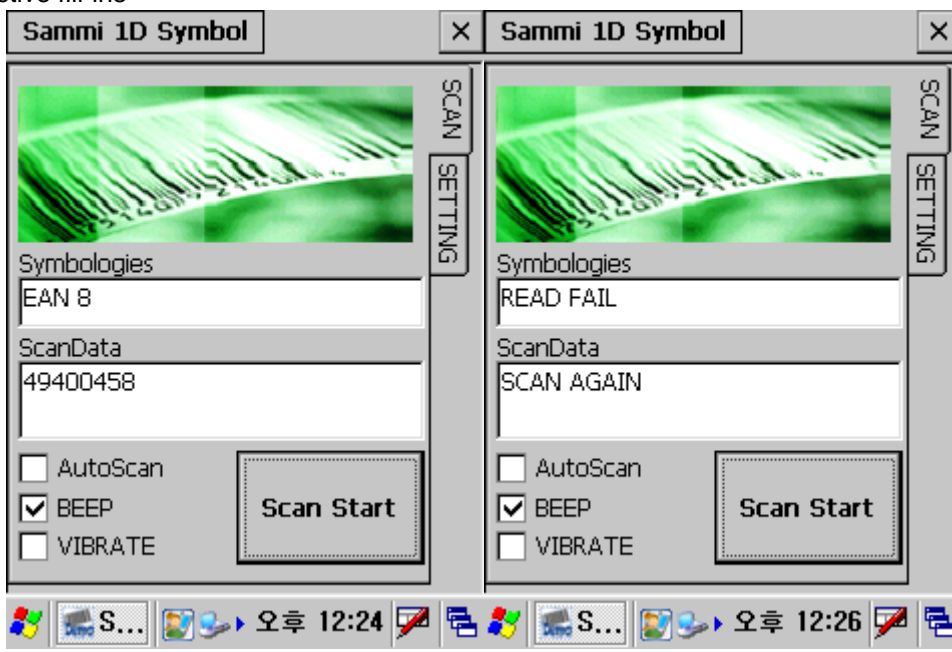

For Beep select Beep checkbox, the specific beep sound can be selected through control panel settings. For Vibration on success or failure select vibrate checkbox.

For Auto scan select the auto scan check box. Unless deselected the auto-scan mode will be activated whenever user starts the program.

In auto scan mode, once the < Scan start > button is pressed, the scanning beam will continuously come till <Scan stop> button is pressed.

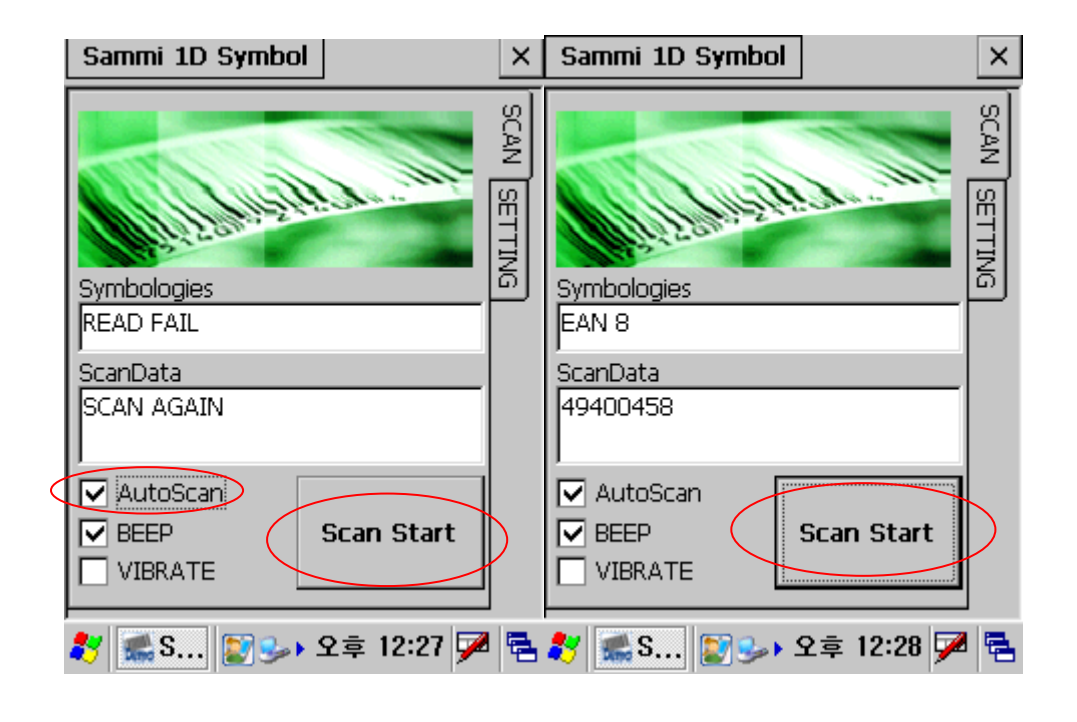

Start > Program > Run wordpad Scan start > Scanned barcode data will get copied to wordpad

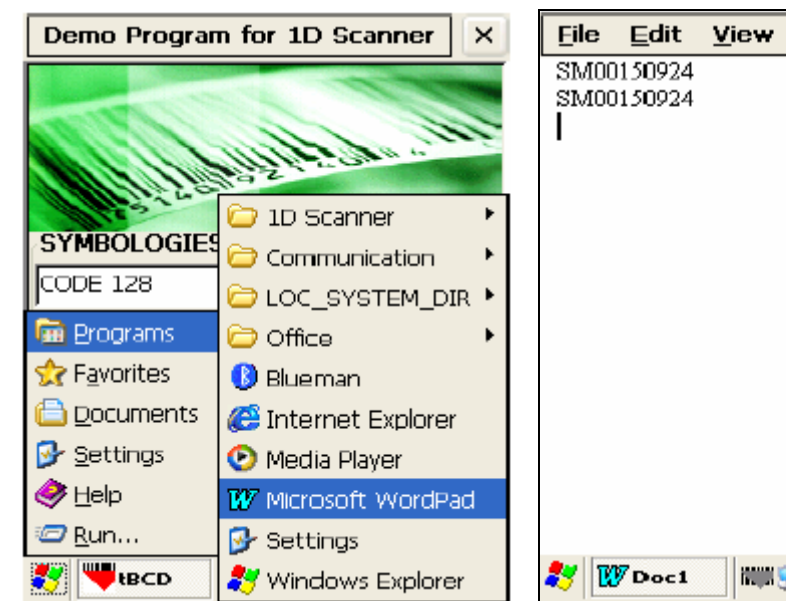

For 图 k?  $\times$ **IIII S→ A 4:50 PM DA** 뤔

# **7.4 Printer demonstration program**

1. Double click msrprt\_test.exe.

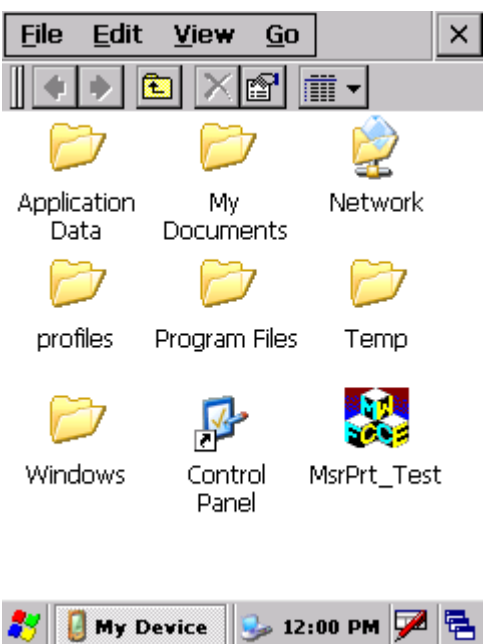

#### 2. Initial Screen

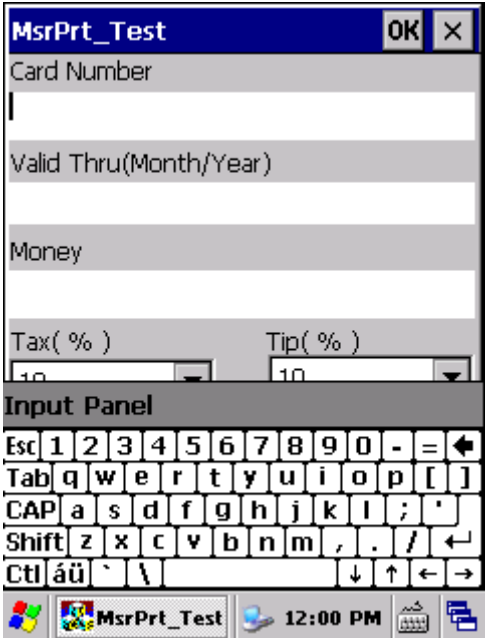

#### 3. Enter card number.

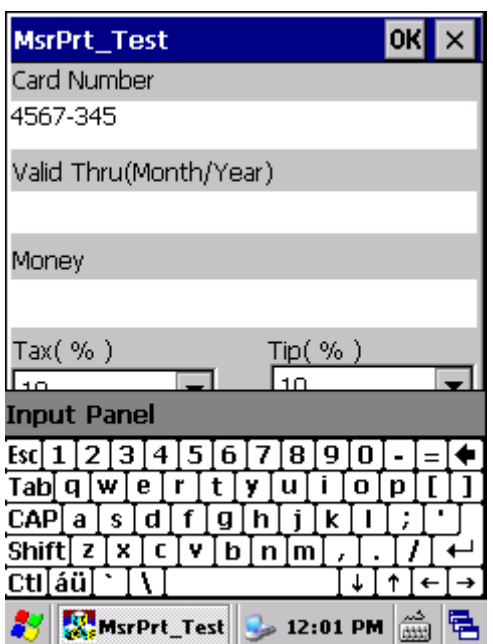

4. Enter Valid period of the card.

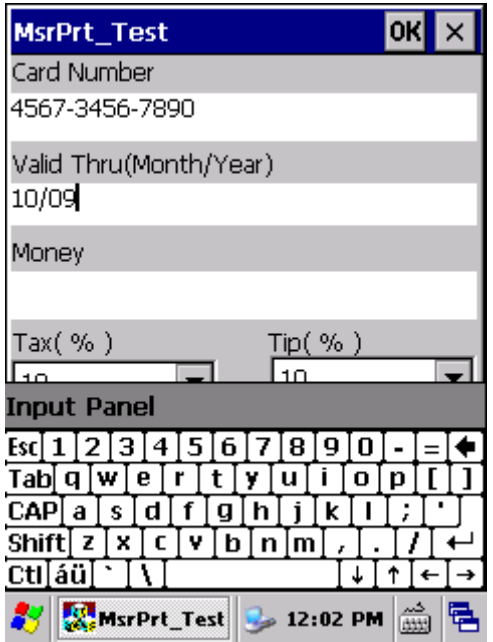

#### 5. Enter amount to pay.

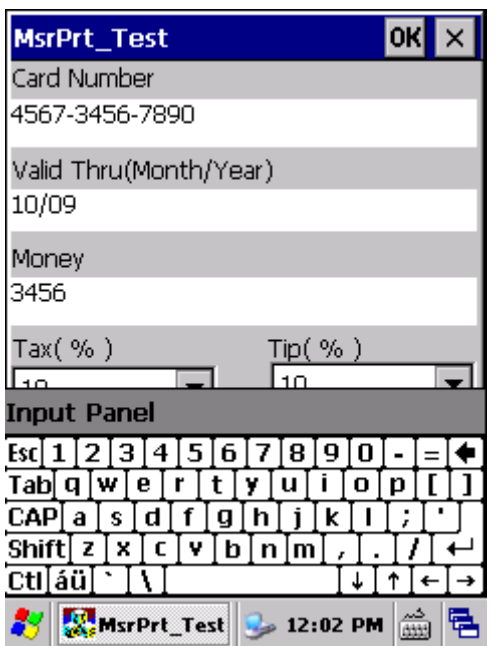

The last two digits are Cent unit and decimal point is omitted.

Above is 34 dollars and 56 cents.

6. When clicking non-entering block, keyboard will disappear.

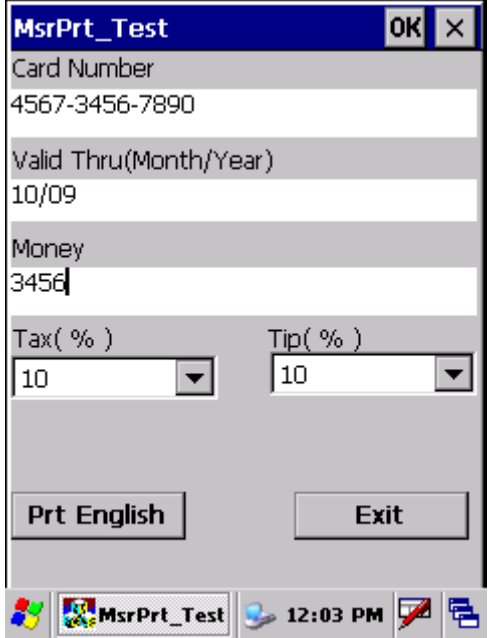

### 7. Click 'Prt English' button to print.

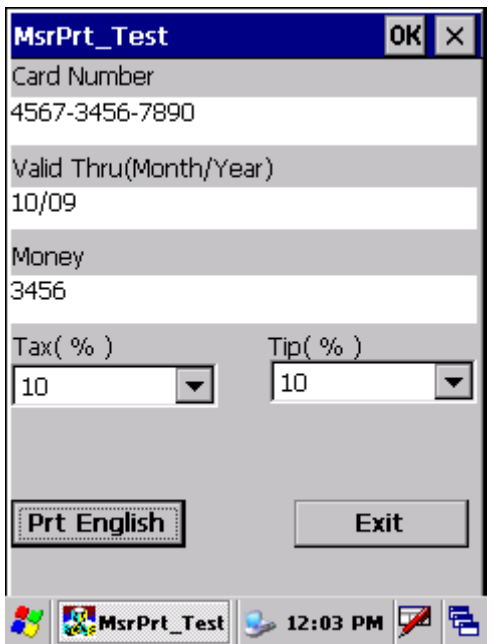

8. Click 'Exit' button to close program.

# **7.5 RFID demonstration program**

# **Run RFDDemo Program**

 $\mathsf{l}$ 

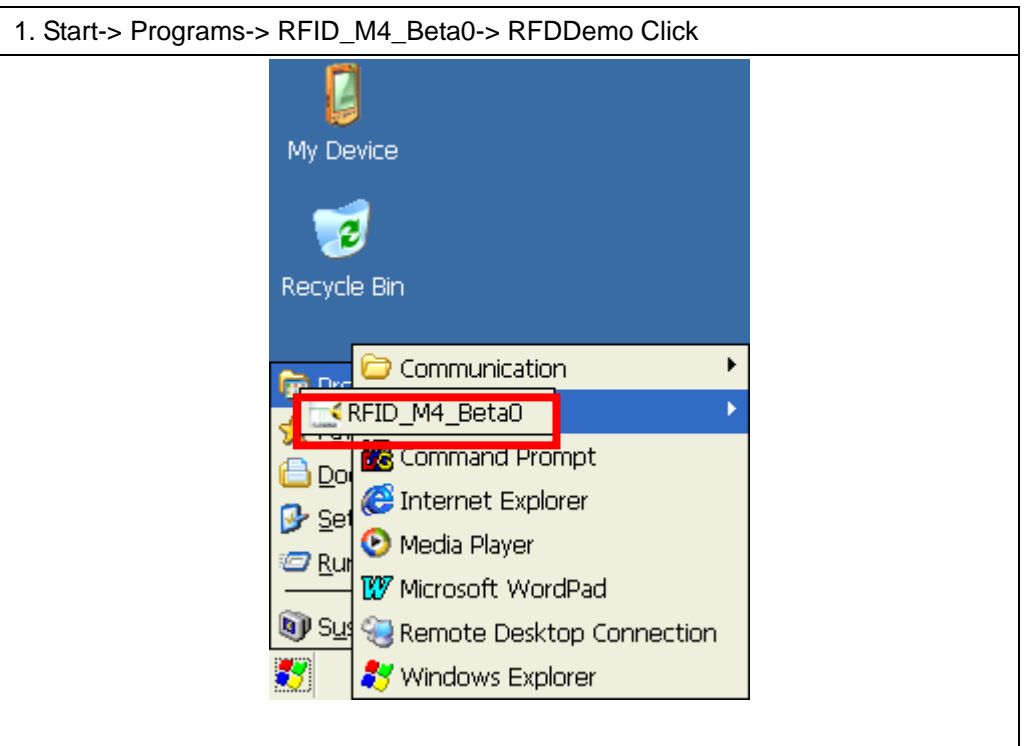

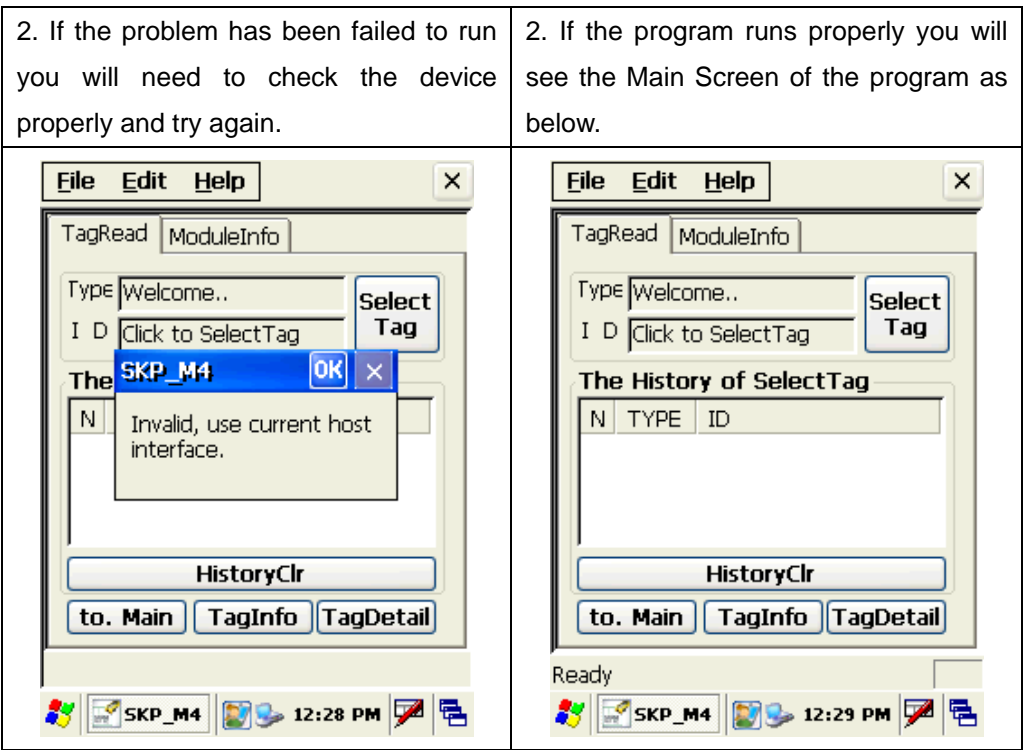

### **Version information**

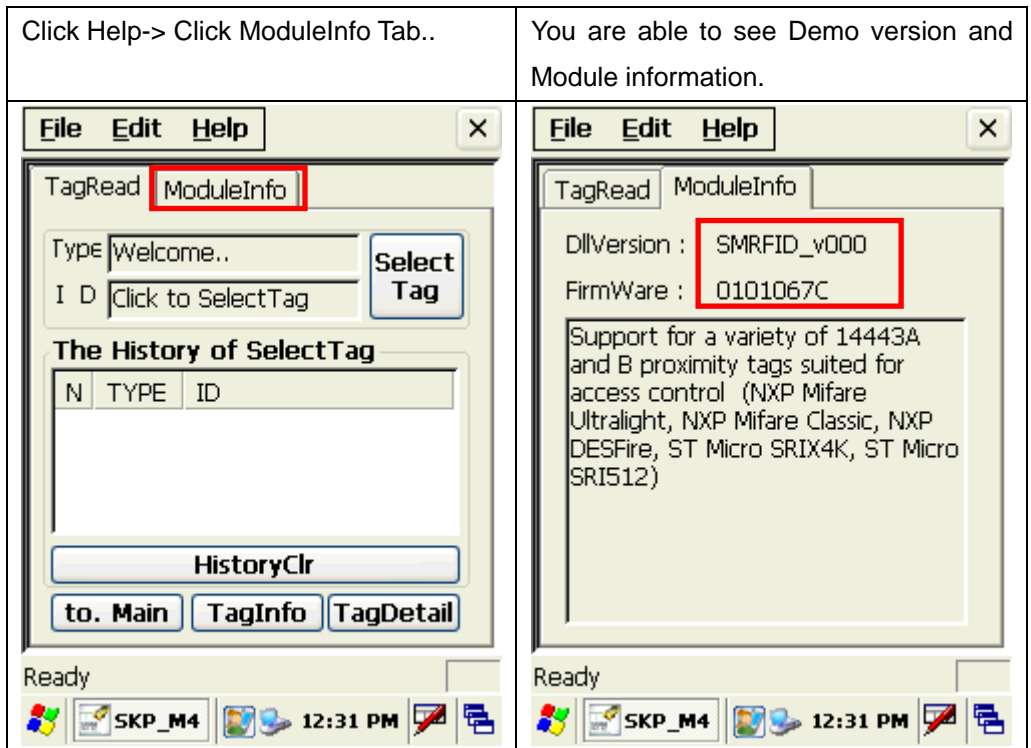

If you'd like to see version information of the program please follow as below.

#### **<Firmware TABLE>**

#### **FirmwareVersion <0101060F>**

Support for a variety of ISO15693 compliant tags (NXP I-Code SLI SL2 ICS20, TI Tag It HFI Plus, Pro and Standard, Tagsys C370, ST Micro LRI512, LRI2K, LRIS2K) SkyeTek Secure Memory Features (AES128, 192 and 256 for Encryption, SHA256 and SHA1 for Hashing)

#### **FirmwareVersion <0103060C>**

Payment Continuous Scan Mode (polls for payment cards an reports back Track1 and Track2 data) Supports contactless payments from Mastercard (Magstripe Protocol v3.1), Visa(Magstripe Protocol v1.4.2), American Express(Application Protocol v1.7), and Discover (Contactless Payment Protocol v1.01).

#### **FirmwareVersion the orders.**

Support for a variety of 14443A and B proximity tags suited for access control (NXP Mifare Ultralight, NXP Mifare Classic, NXP DESFire, ST Micro SRIX4K, ST Micro SRI512)

#### **Main Screen**

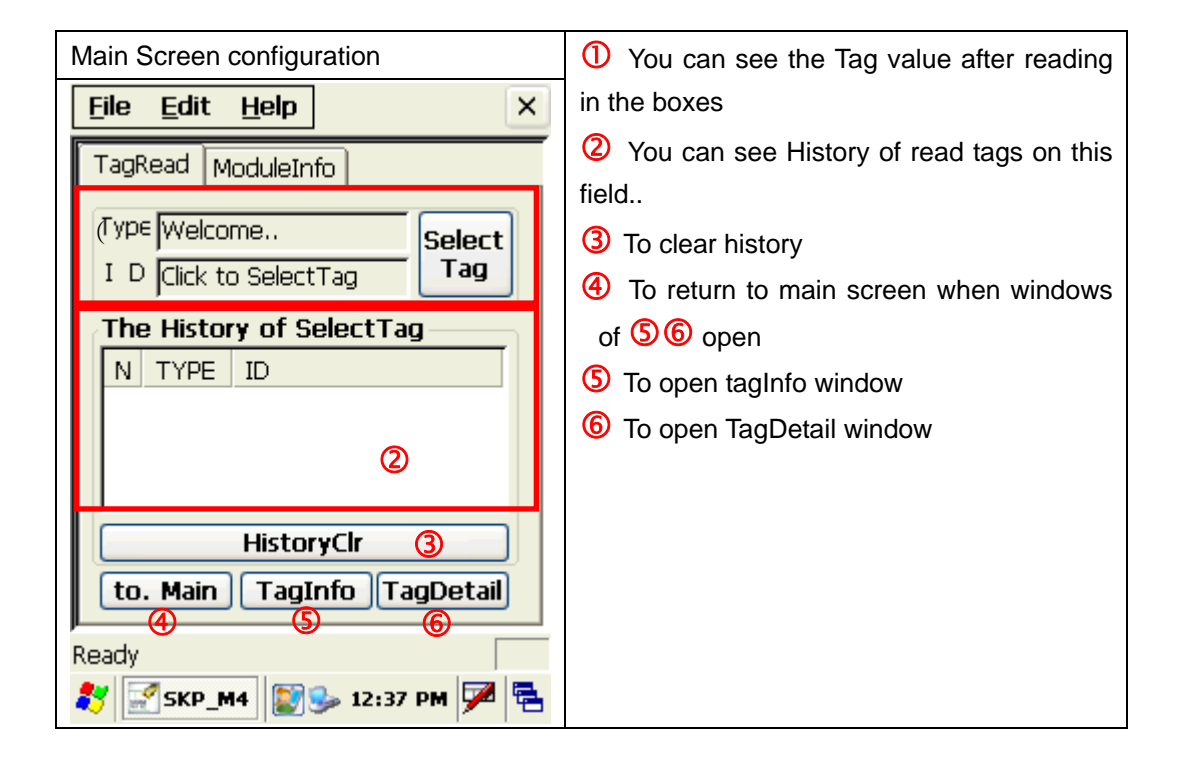

# **Select Tag**

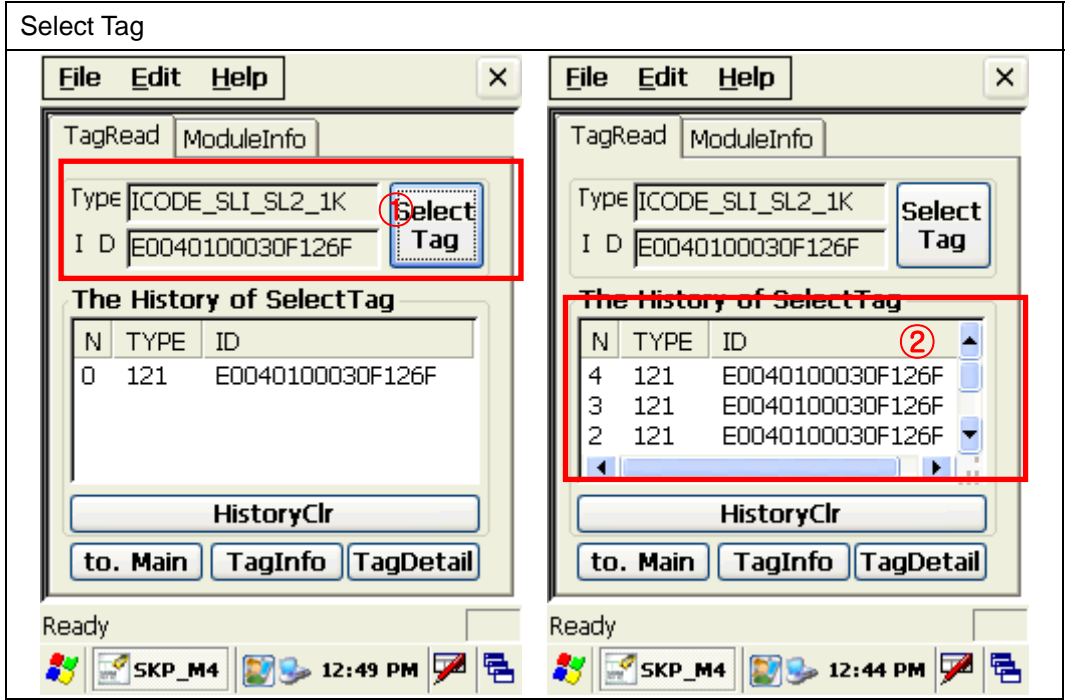

- **1** To read TagID, click the button
- You are able to see and select tag data from the field

# **TagInfo (EAS/AFI/DSFID)**

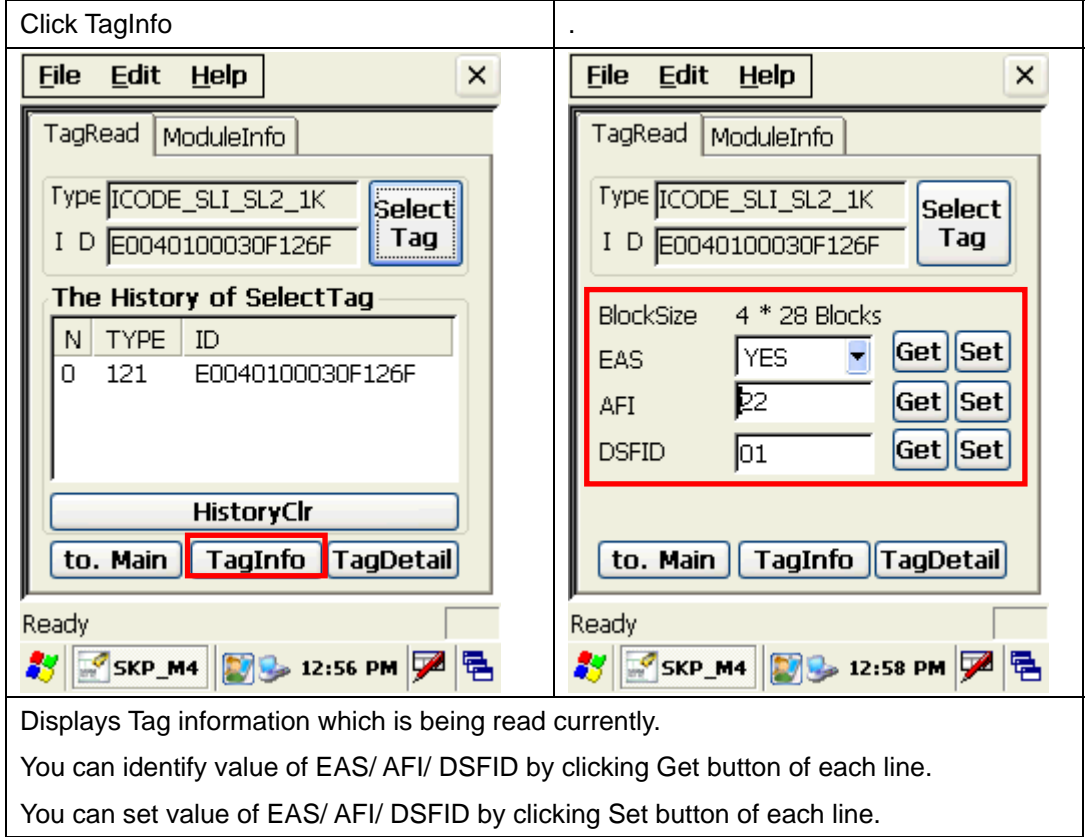

# **Detail**

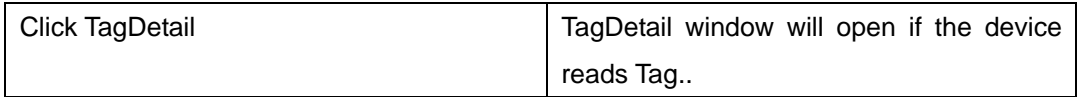

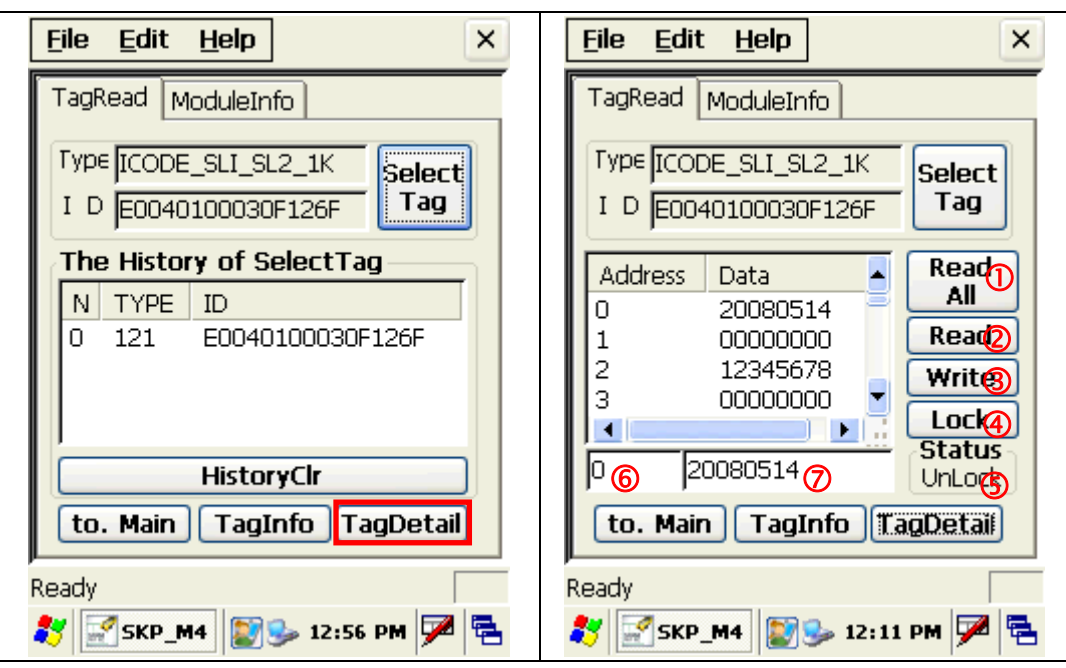

- ReadTagAll commend is automatically executed when TagDetail runs.
- **①** To read whole memory of the tag
- © To read data of address number which indicated on ©. Reading address 0 is default if there's no selection Read data is indicated on  $\oslash$
- 3 To write data to address number which indicated on 6 Refer to data on( digit numbers should be same as once read
- (To lock data not to be written on TagBlock.
- (You can see lock status of data on each address.

#### **ReadTagAll**

To read whole memory of the Tag

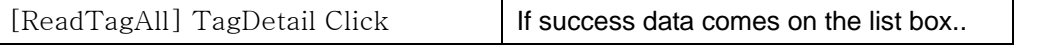

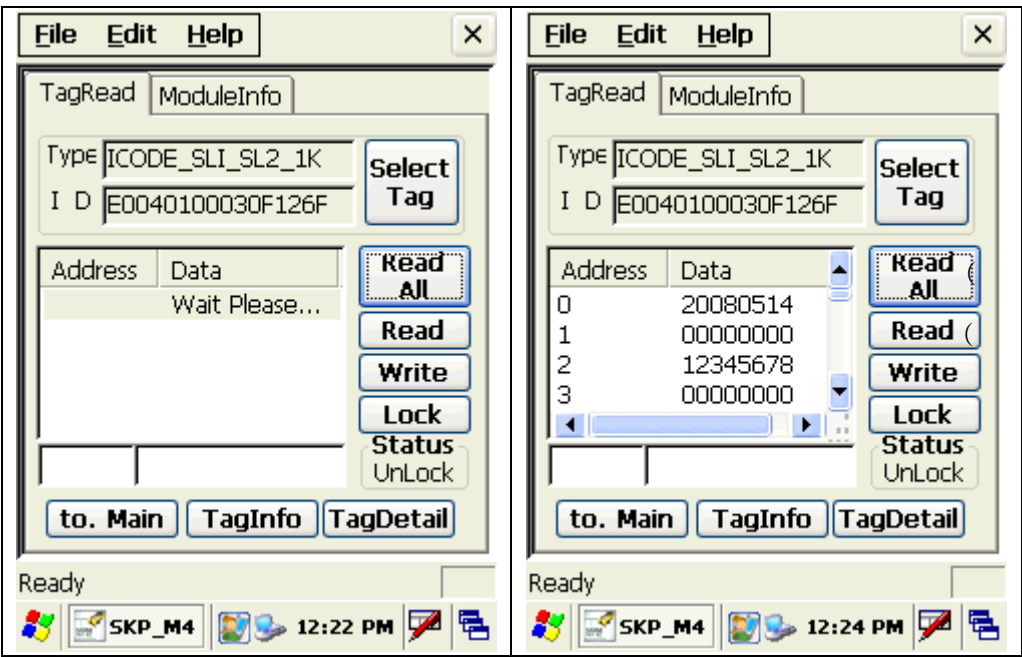

#### **OneReadTag**

To check one memory of the address from the tag

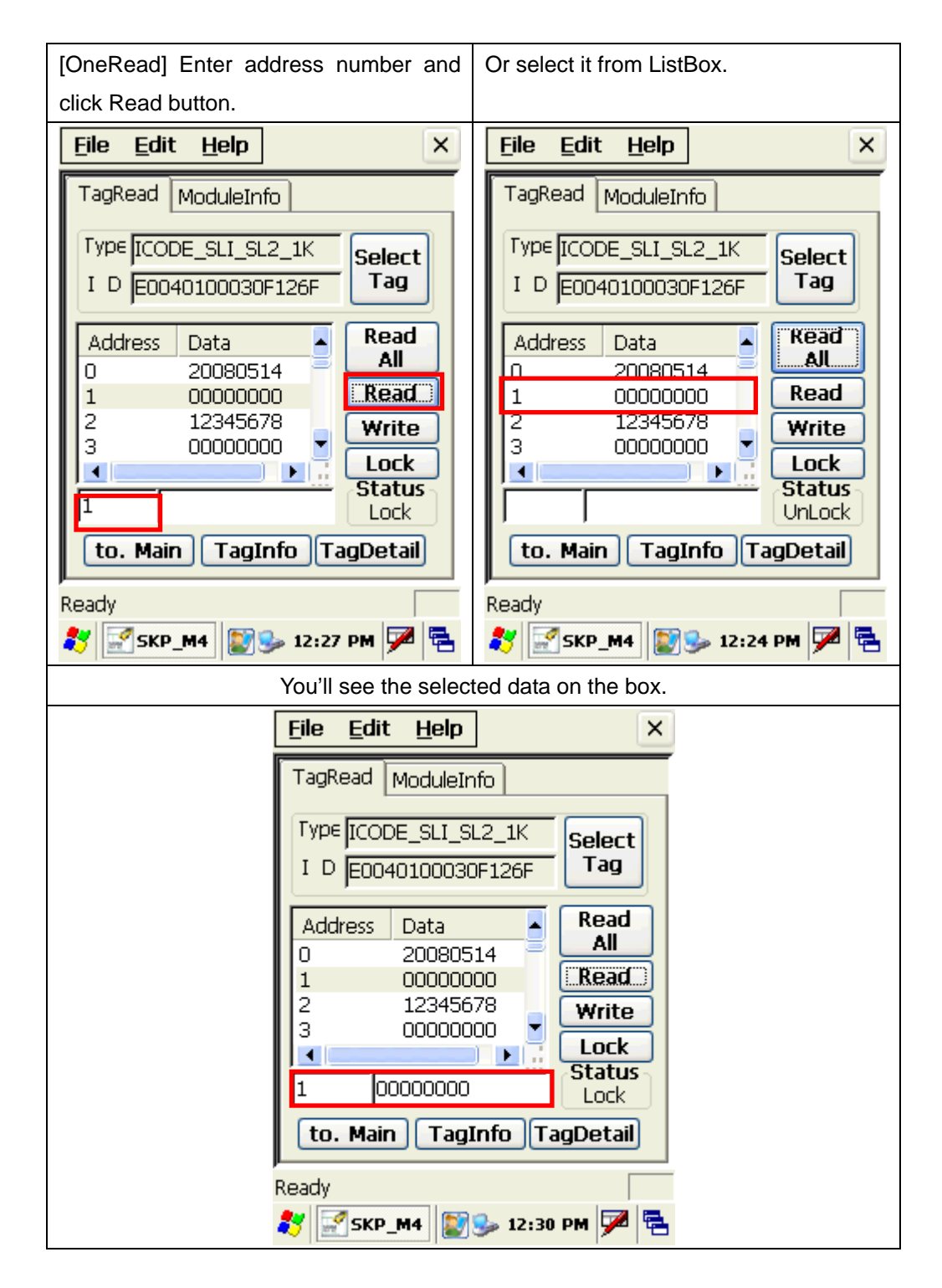

#### **WriteTag**

To write data on wanted memory of the address

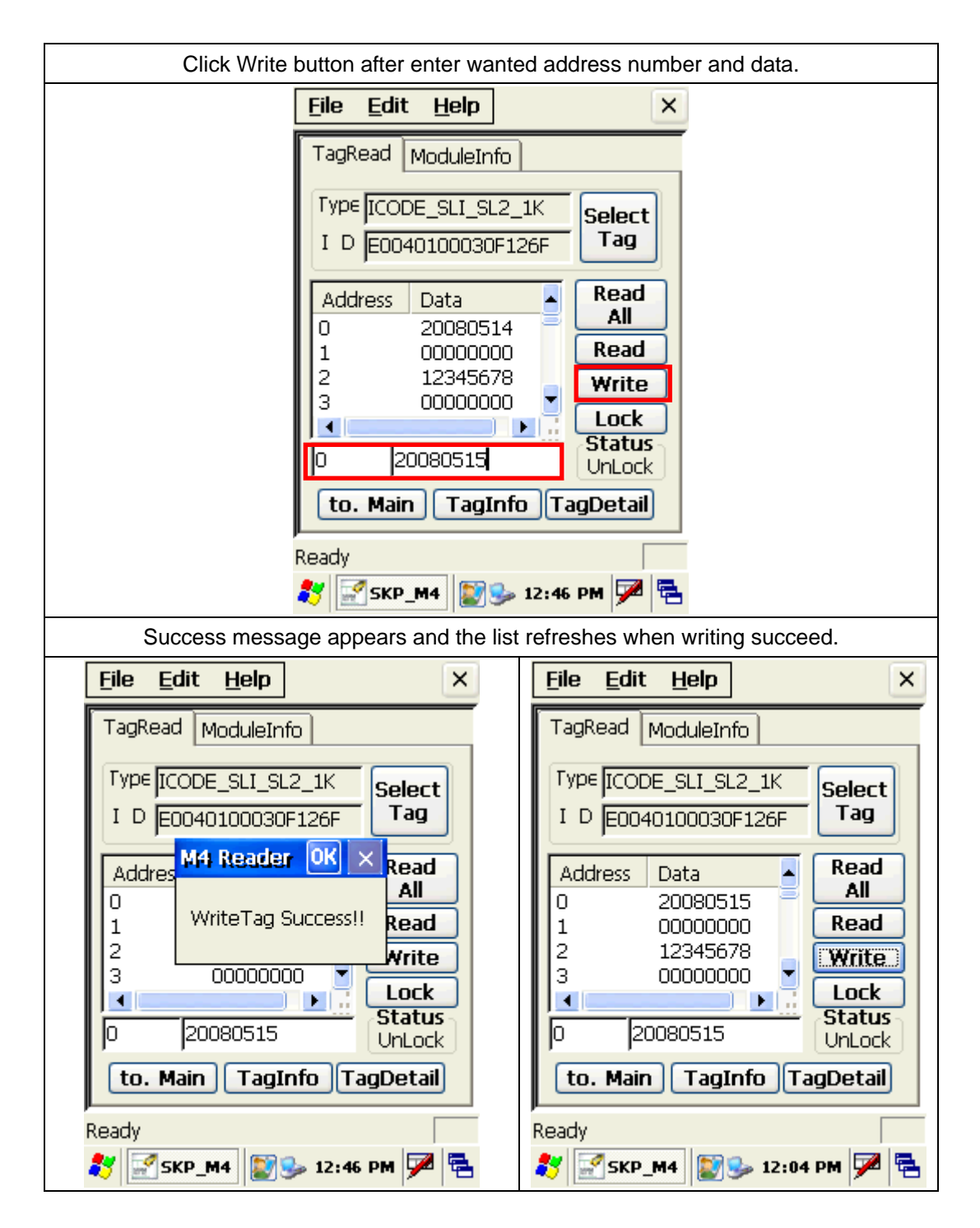

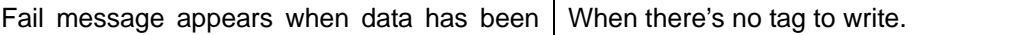

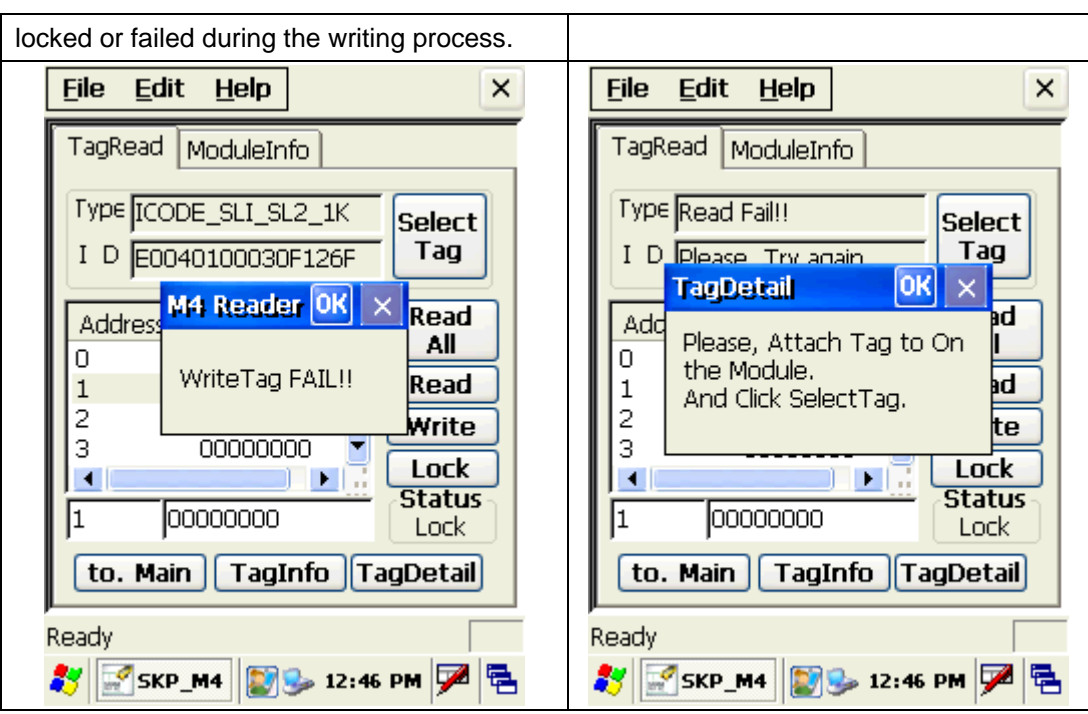

**LockTag** 

To lock data on wanted memory of the address in order to protect the data

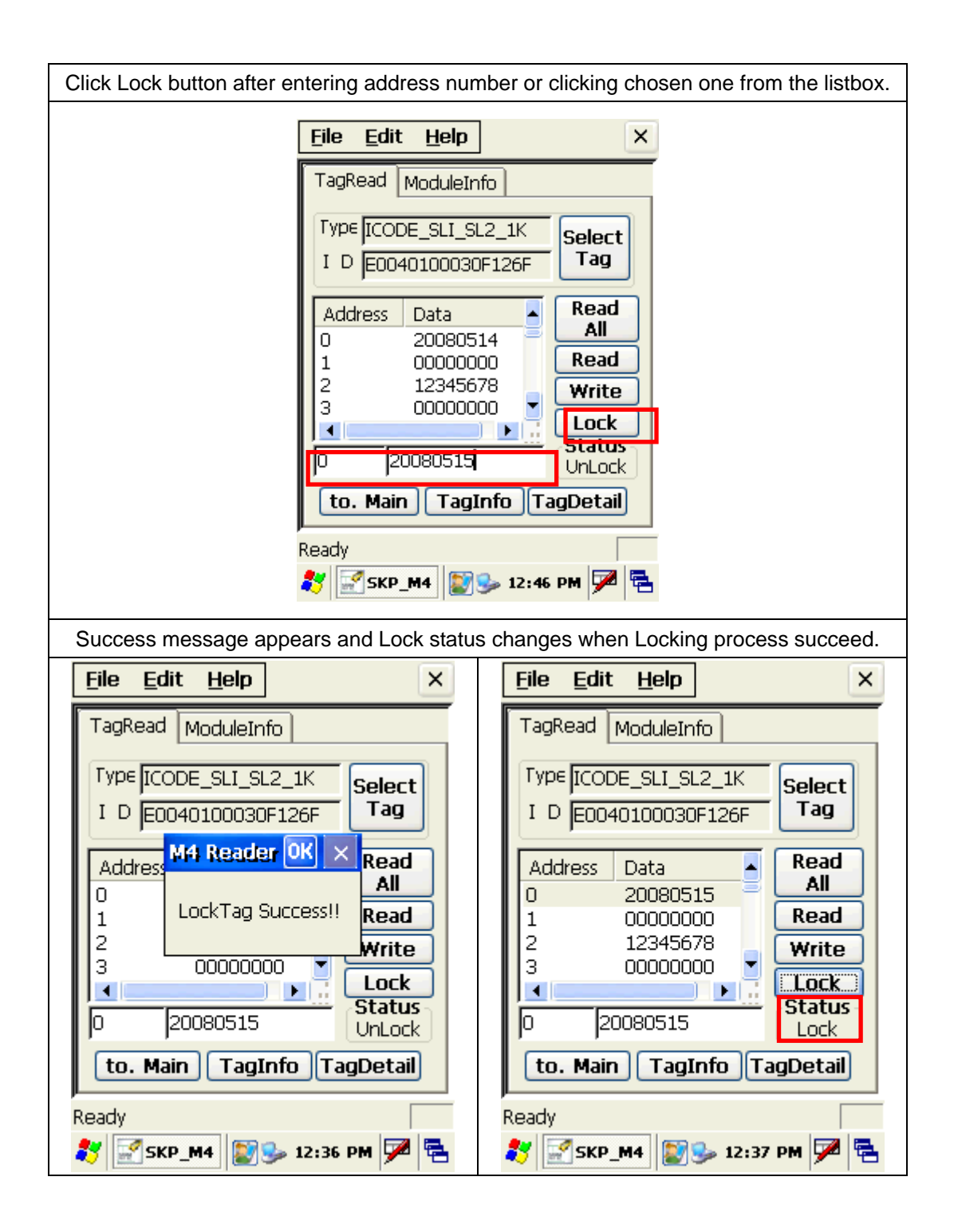

In case of no tag.

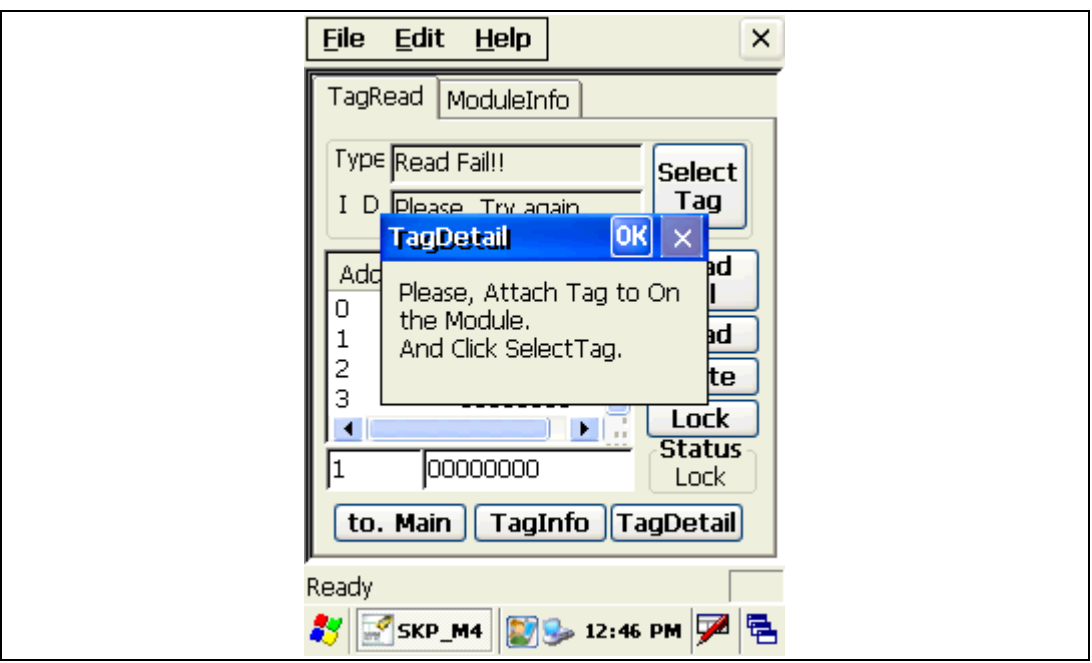

# **7.6 Finger Print**

Program execution : Character Screen > AE2510\_Demo

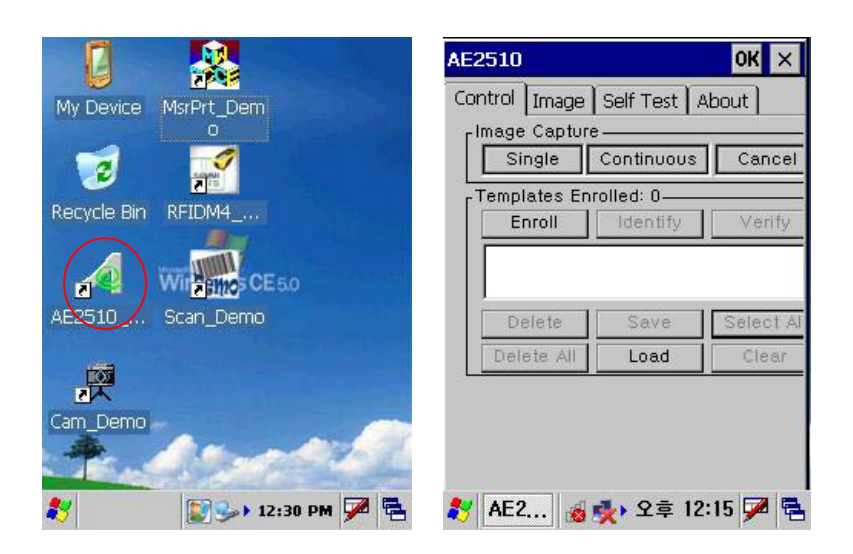

# **1. Single**

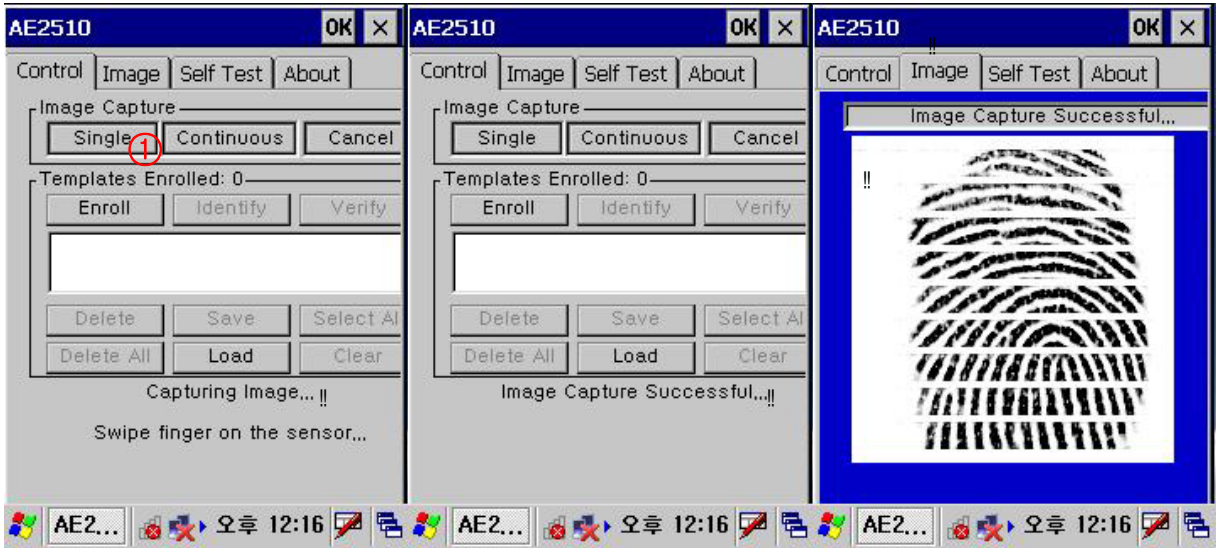

1) Selects single mode.

2) To read the fingerprint in the fingerprint recognition sensor.

3)Image Capture Successful.

4) The imageTap from will be able to confirm.

# **2. Continuous**

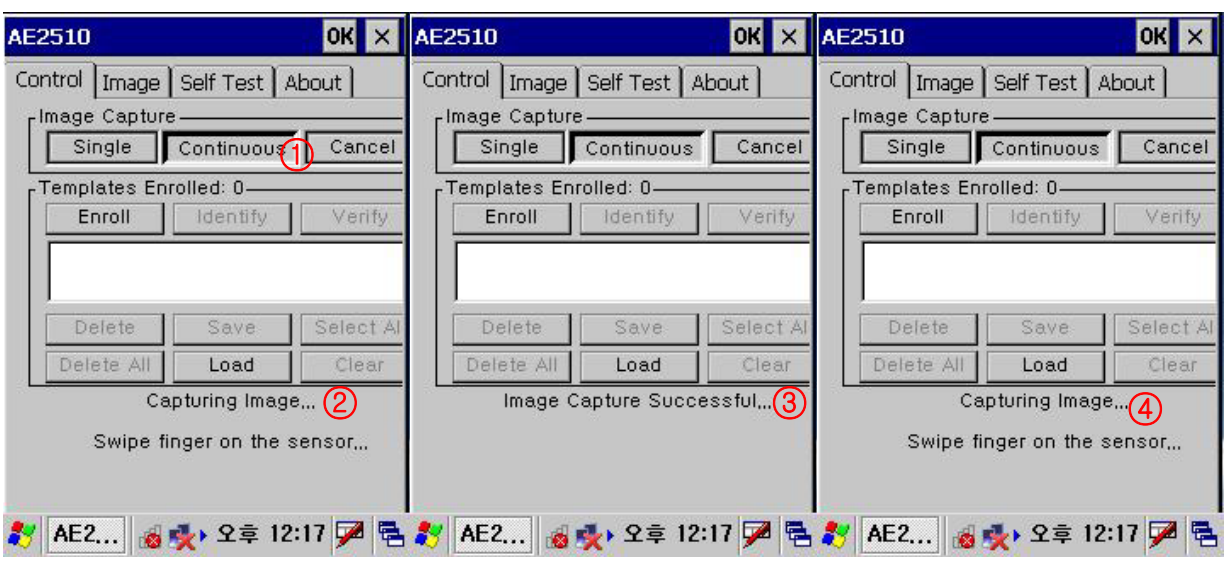

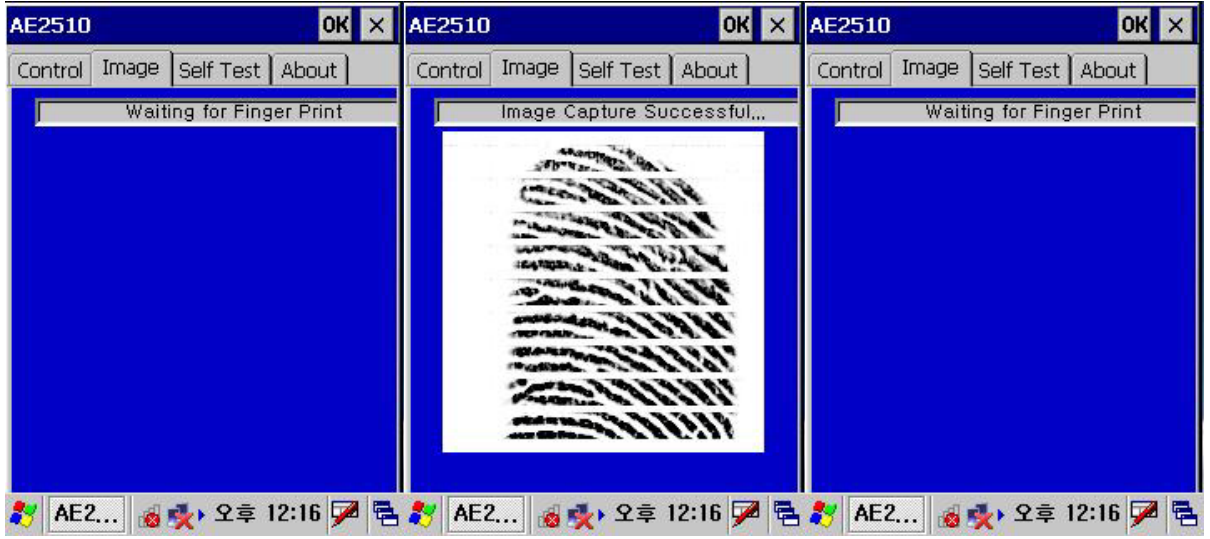

1)Press the "Continuous button"

2) you can see waiting signal(②)

3)next, image capture successufully.

4) waiting..next capture

# **3. Enroll / Identify**

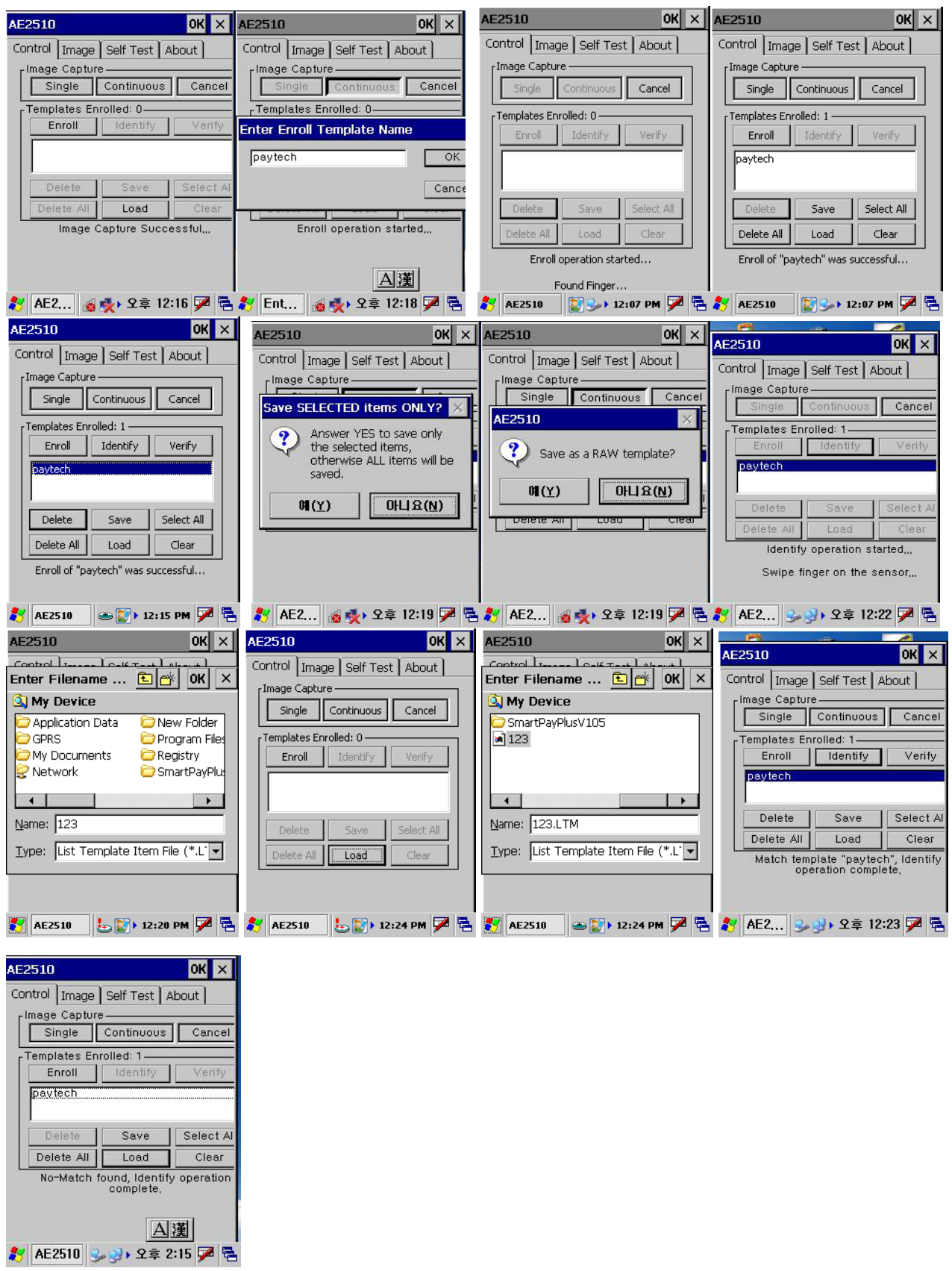

User enroll Finger Print and identify.

# **7.7 Camera 1.Exeute**

Program execution: Character screen \ Cam\_Demo

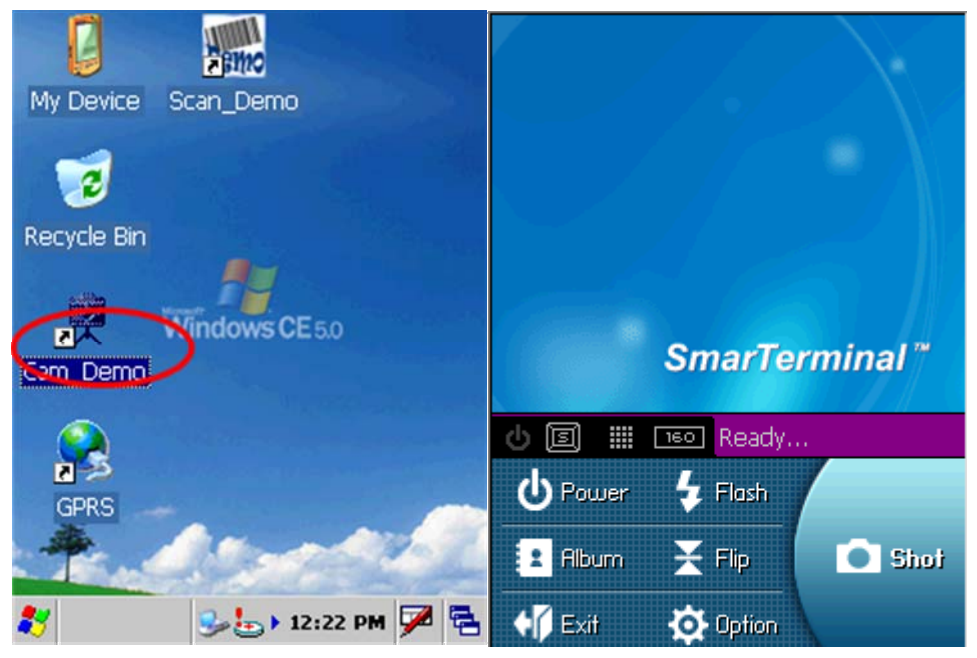

# **2. Preview**

- . Presses Power buttons from the first screen and with like the second time picture sees in advance, is executed
- . Flash buttons will press and is a possibility flash the reverse sides On/Off.
- . Shot buttons after taking the screen of present time, store in the folder which is designated

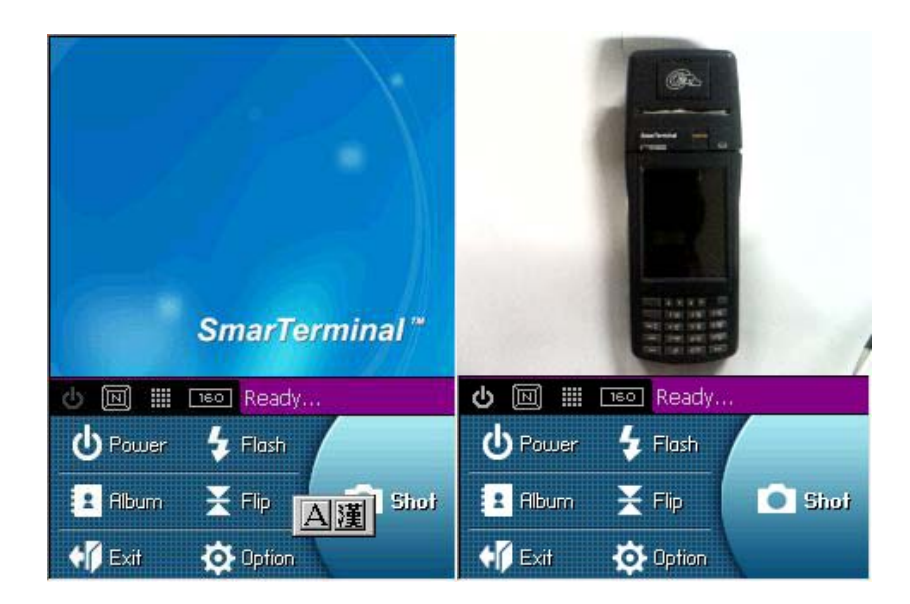

# **3. Album**

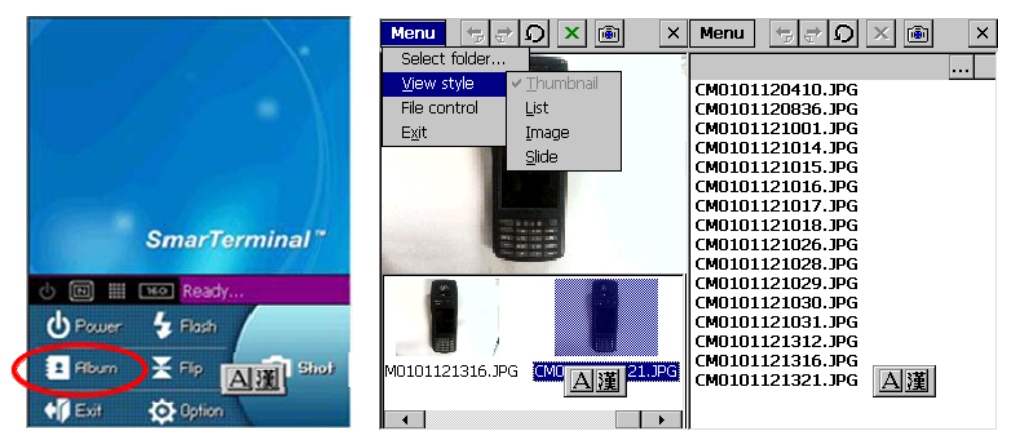

The third picture will be able to select the format which sees from the album. The second time picture the fact that shows the image and three re-pictures are the screen which list shows the name of file especially from the format which sees.

### **4. Camera Option**

The second time picture when pressing Option, is the initial screen. Will select Save Directory and will be able to select the location which will be stored. The location which is set a default is [within system]. The remaining pictures are the items will be able to set this a white balance/picture size etc.

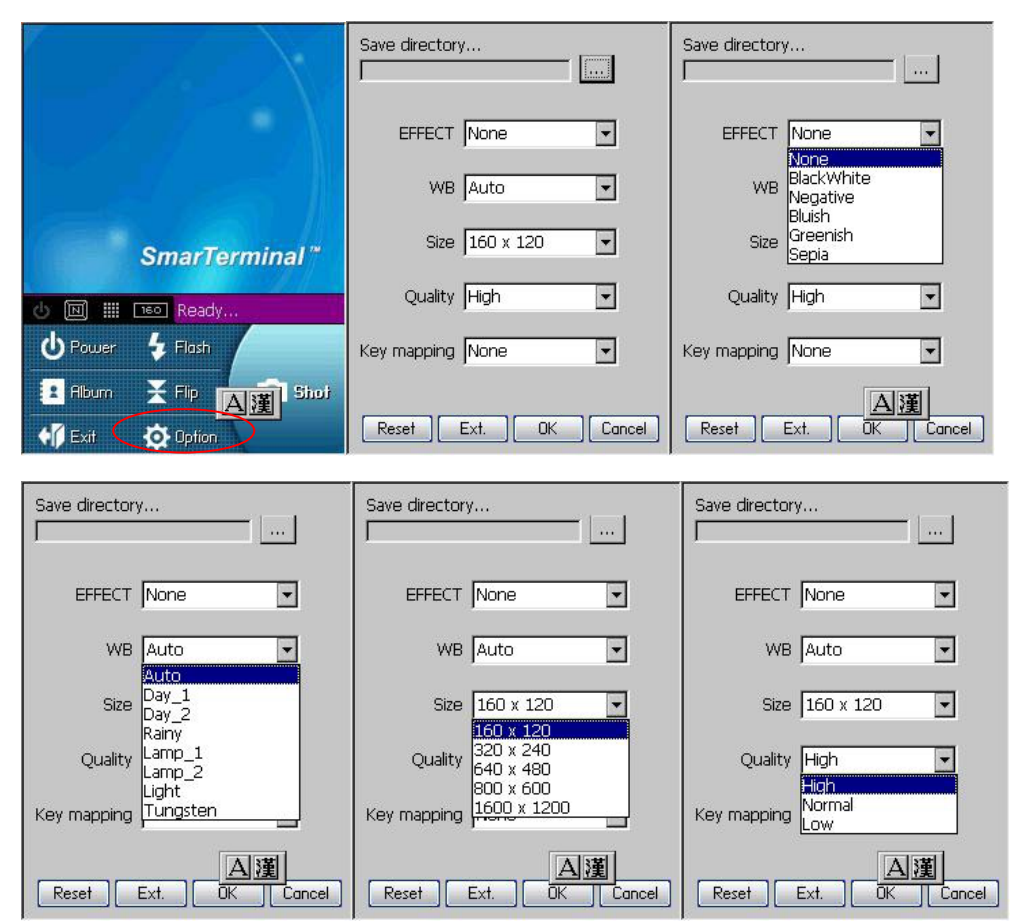

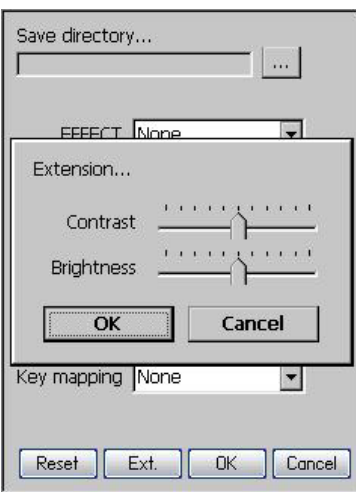

# **7.8 Operating System upgrade manual**

Please follow the steps below to upgrade the operating system on SmartPay Plus.

1 Copy the OS file of "nkupd.bin" to MICRO SDcard.

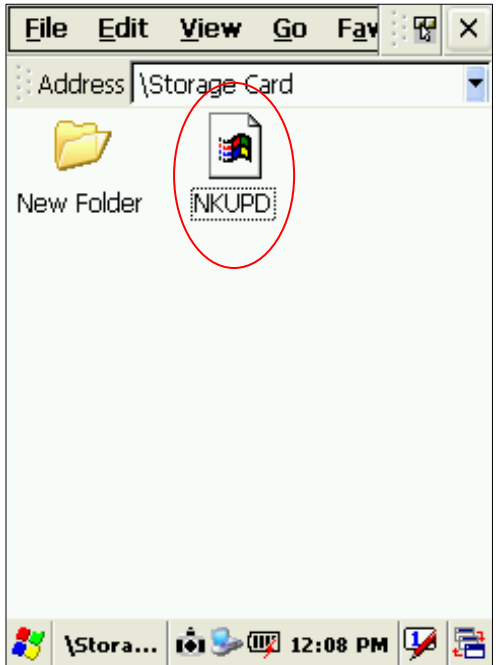

2 Insert MICRO SDcard

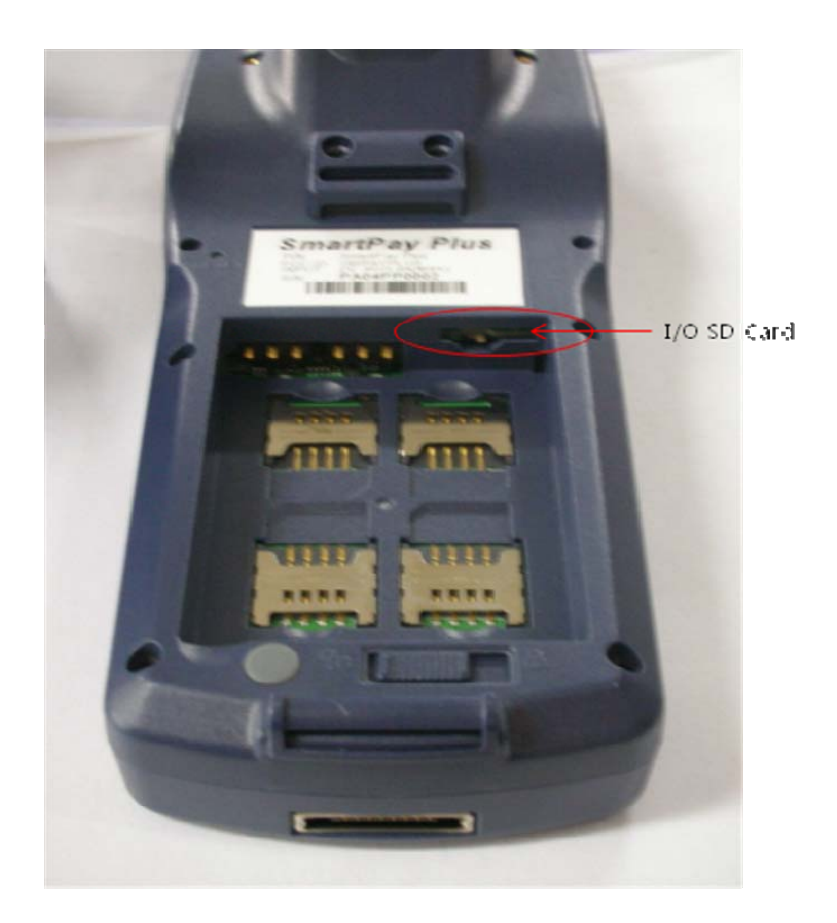

- 3 . Cold Reset the PDA and then you must press the Power Key for os upgrade over 2 second
- 4. PDA will automatically search for OS to update in MICRO SDCard or SD Card. If there's OS file to update, move to (No.6)
- 5. . Main screen for OS Upgrade.

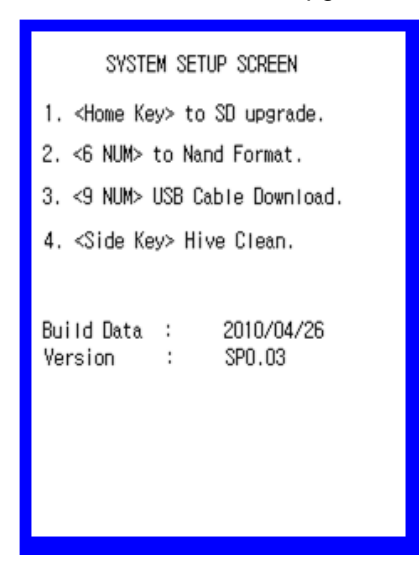

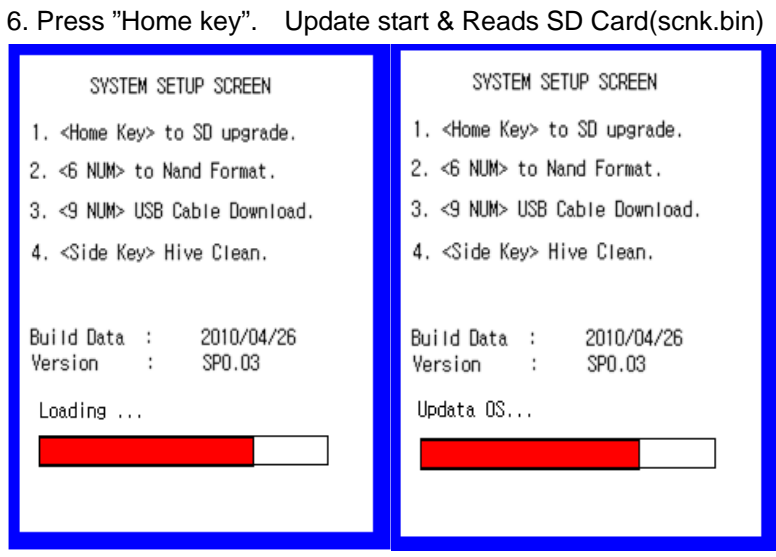

# 7. If there were no OS file you can see below screen

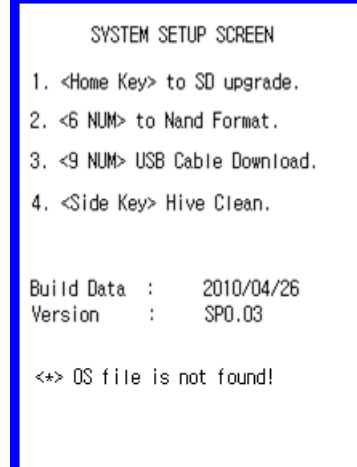

#### 8. OS upgrade done

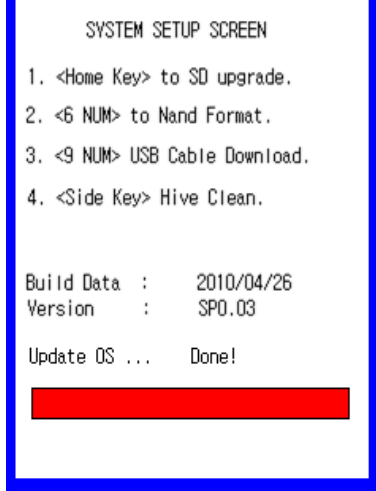

9. Remove SD card when update completed. Execute the HW Reset

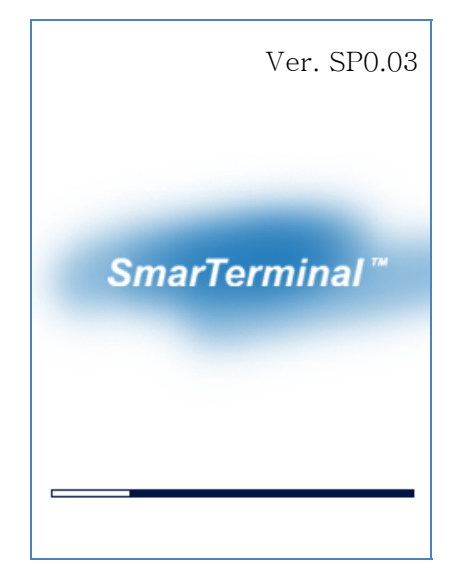

### 10. Image booting

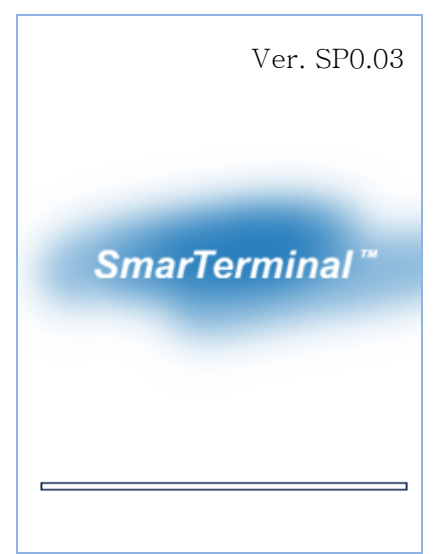

11. Check the OS version in Control Panel > System

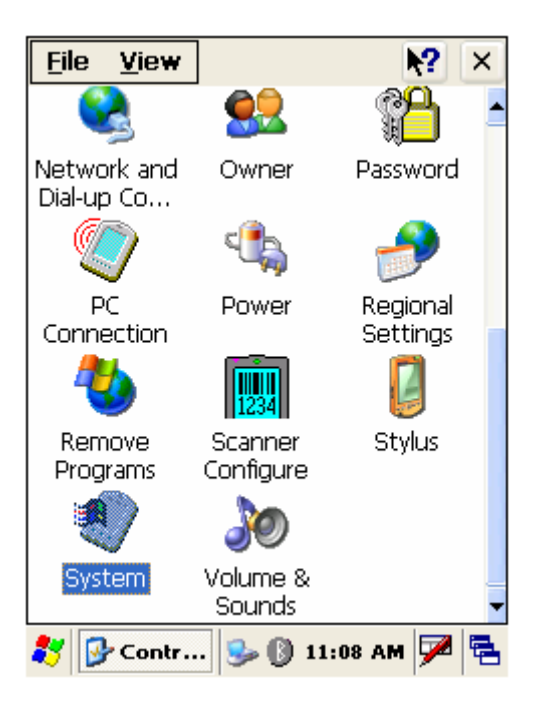

12 double click System to check OS Version

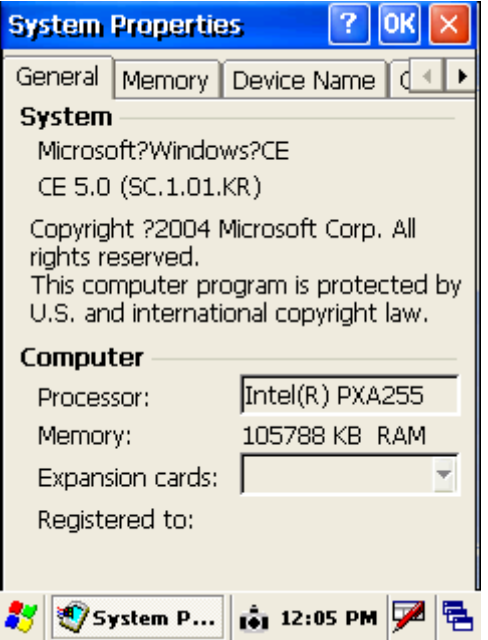

# *Chapter 8. Accessories and peripheral devices*

# **8.1 Using Stylus pen**

The stylus on the PDA is same as mouse on a PC.

Usage of stylus

- 1 Navigate the touch screen display
- 2 Select characters in soft input panel
- 3 Select applications from the desktop or system tray
- 4 Select buttons, tabs, fields and text within applications and editors

# **8.2 Using CDMA (Code Division Multiple Access) module (Optional)**

CDMA1-X1 (class B) can be used with SmartPay Plus through compact flash slot which is available on rear side.

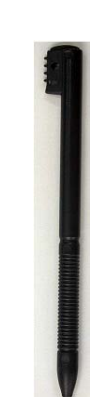

# *Chapter 9. PC Interface*

# **9.1 Ms ActiveSync Installation**

It is possible to connect SmartPay Plus to Host Pc using synchronization cable.

Attach one end of synchronization cable to Sync port which is on bottom side of SmartPay Plus and USB end to host Pc. It is necessary to install Microsoft ActiveSync program.

Following is a procedure to install Ms ActiveSync program on PC.

#### Select "**Next**"

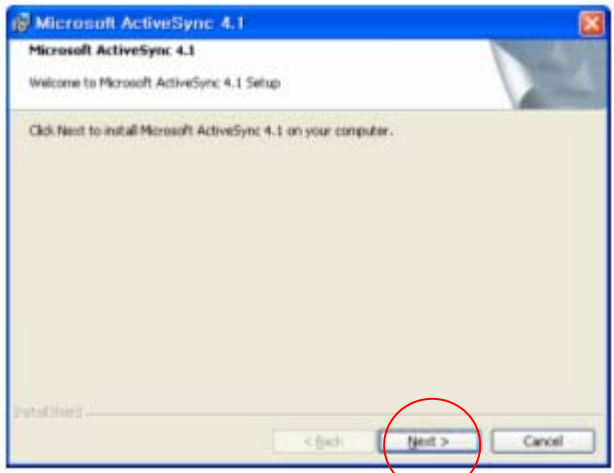

Select "**I accept the terms in the license agreement**" and then "**Next**".

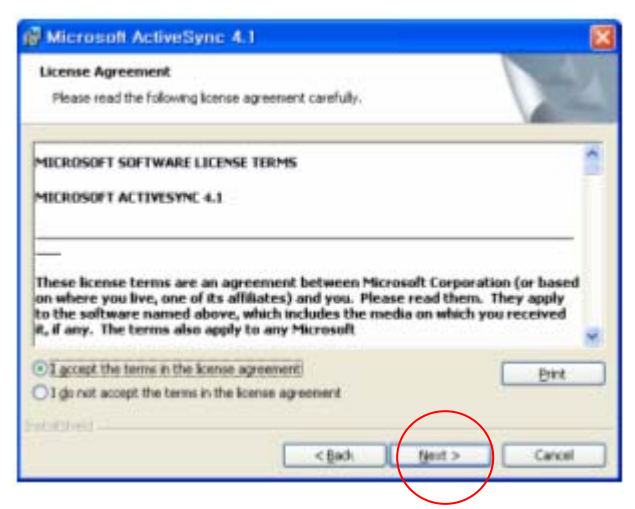

Input **Username** and **Organization name** and select "**Next**".

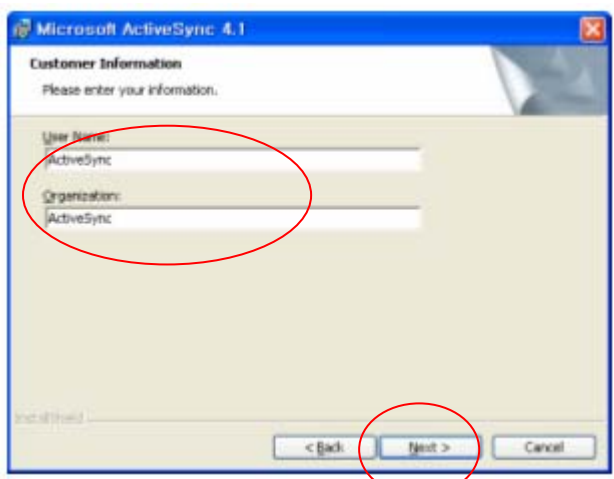

Detect the directory for installation and select "**Next".** 

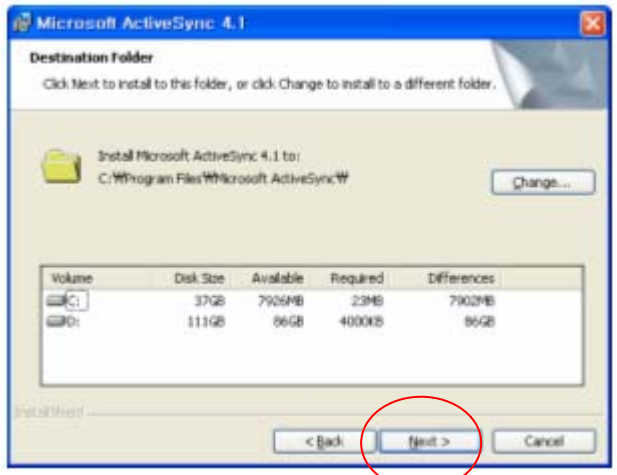

Select "**Install**".

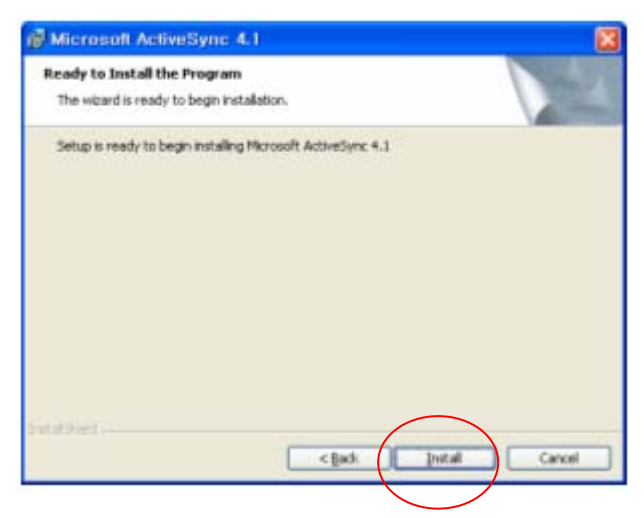

Installing

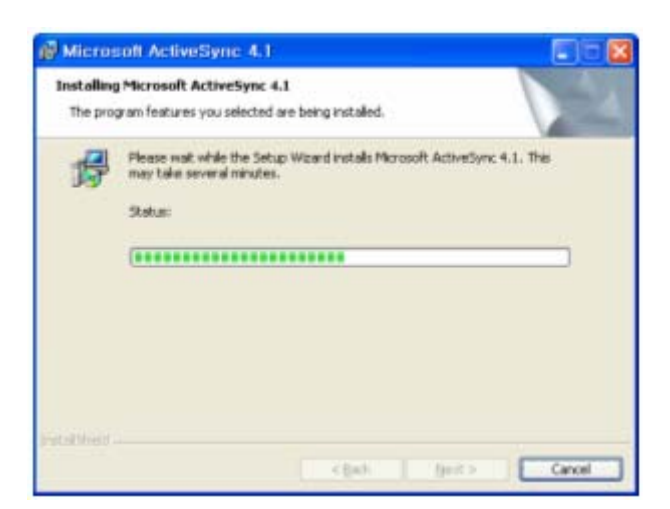

Select "**Finish**" to complete the installation.

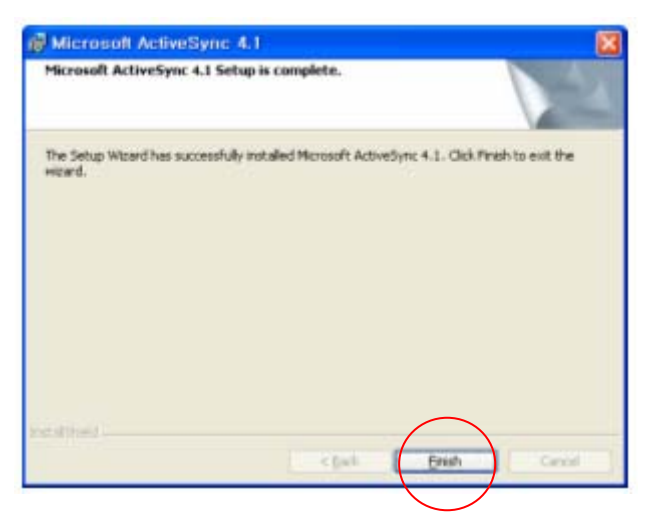

Select "**Yes**" to reboot the Pc.

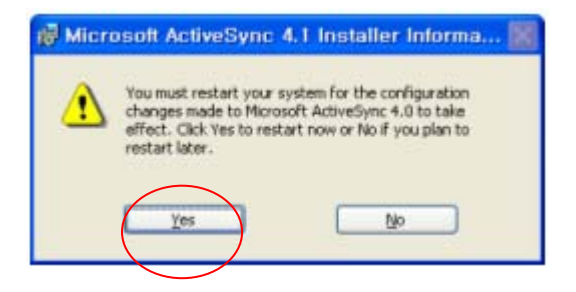

# **9.2 USB ActiveSync**

To operate ActiveSync program in PC Start > Program > Microsoft ActiveSync

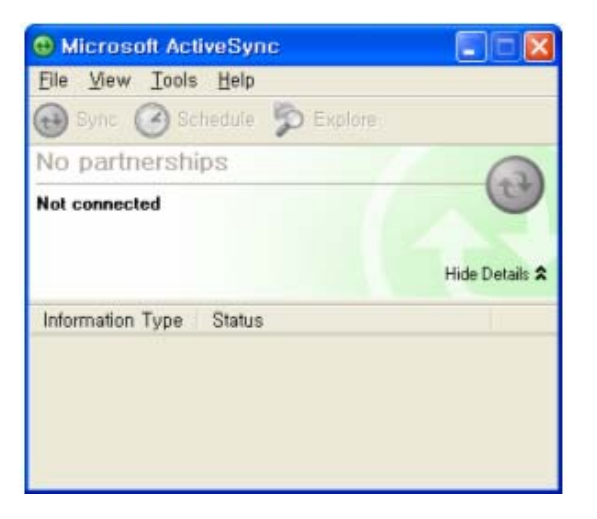

For PC ActiveSync settings **File > Connection Settings >** 

Select between **USB ActiveSync Connections** as per requirement.

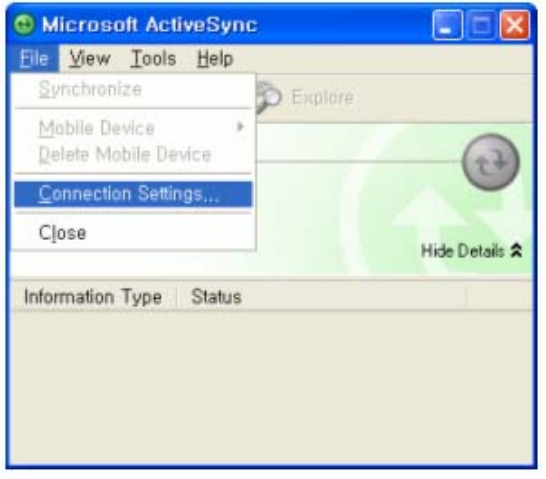

In **USB ActiveSync connections**, check "**Allow USB connections**" and Select "**Ok".** 

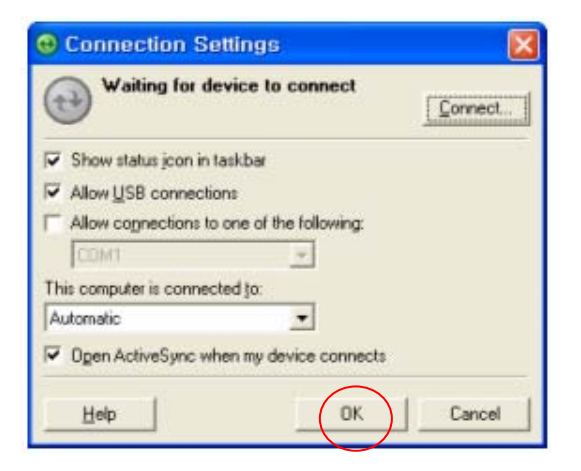

**Allow connections to one of the following**,

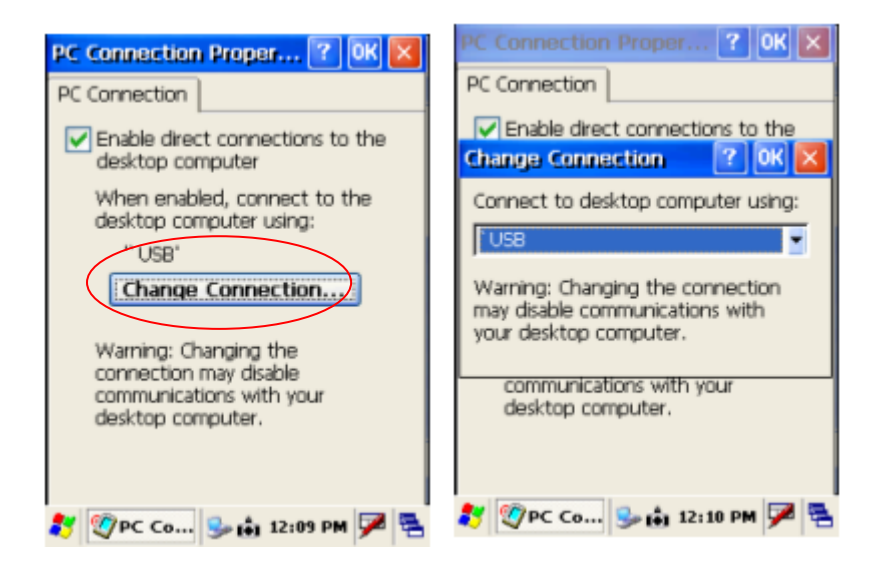

#### **Connecting**

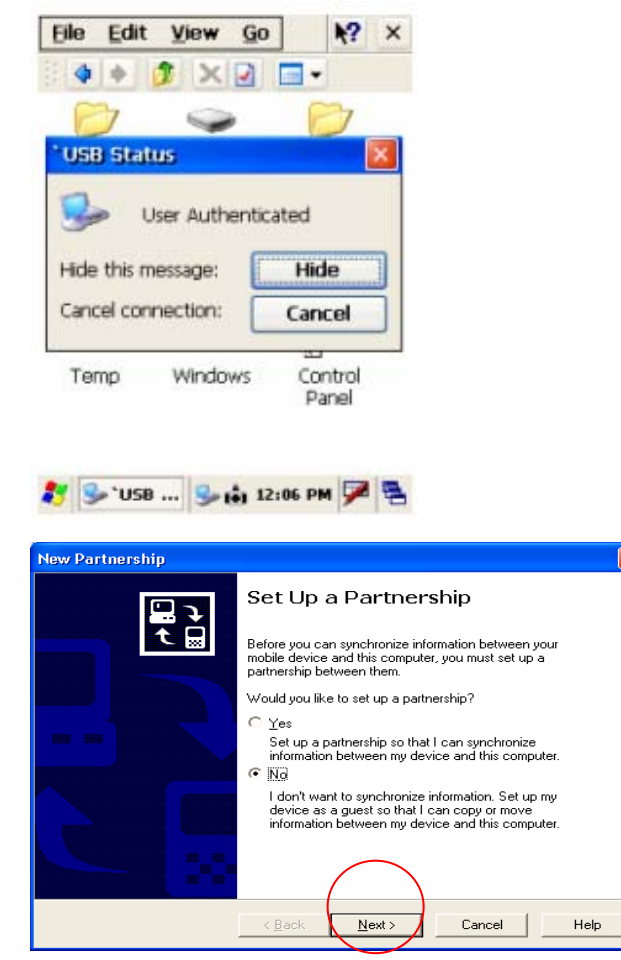

As soon as the connection is successful following dialog box will be displayed on host PC. To see the files on SmartPay Plus , click on explorer .

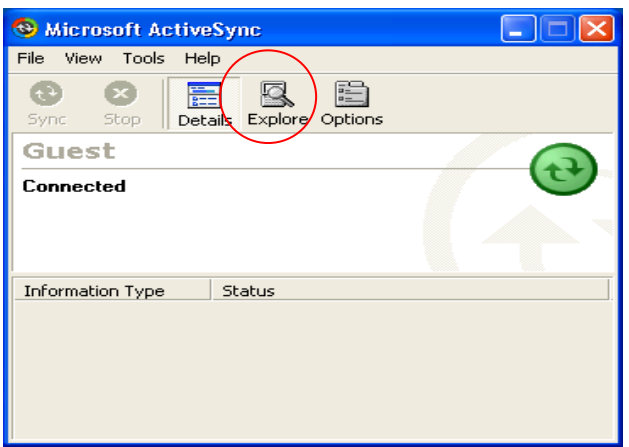

Also there will be status icon in system tray to show the status of connection between SmartPay Plus and Host PC. User can open ActiveSync program by clicking on the icon.

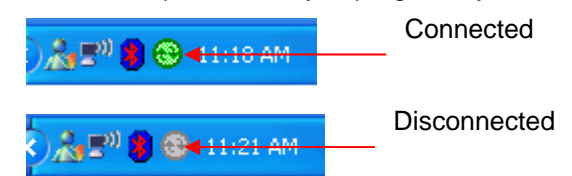

Data Transfer

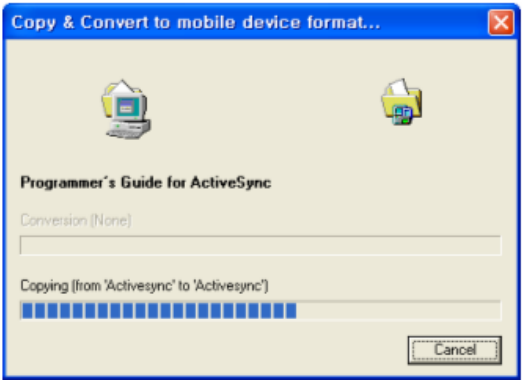